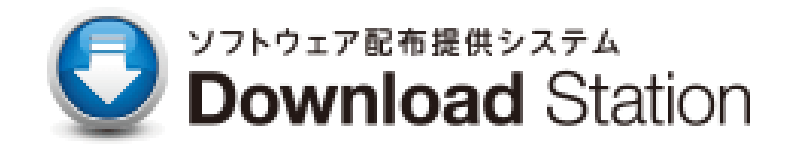

# **ユーザーマニュアル**

# **Ver 3.0**

## **香川大学 総合情報センター**

**平成 29 年 3 月**

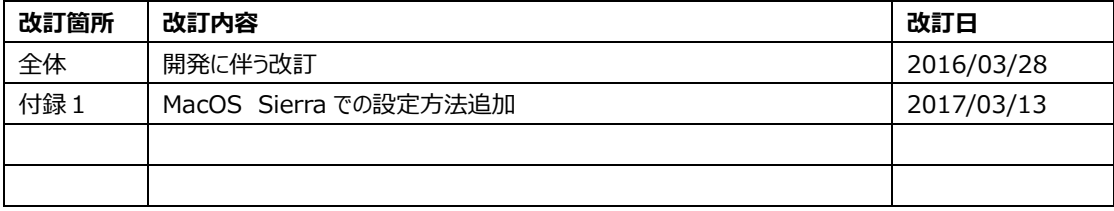

目次

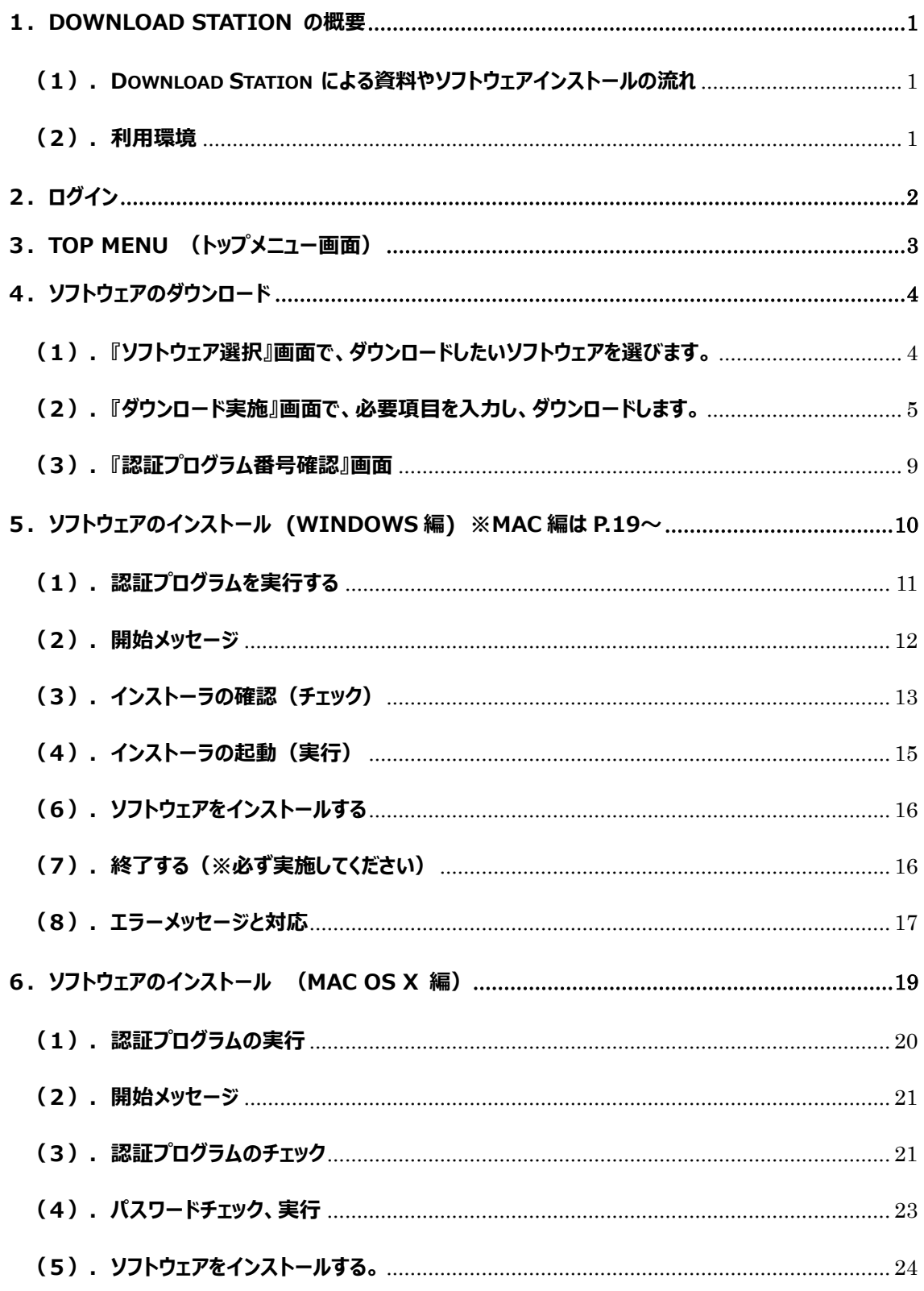

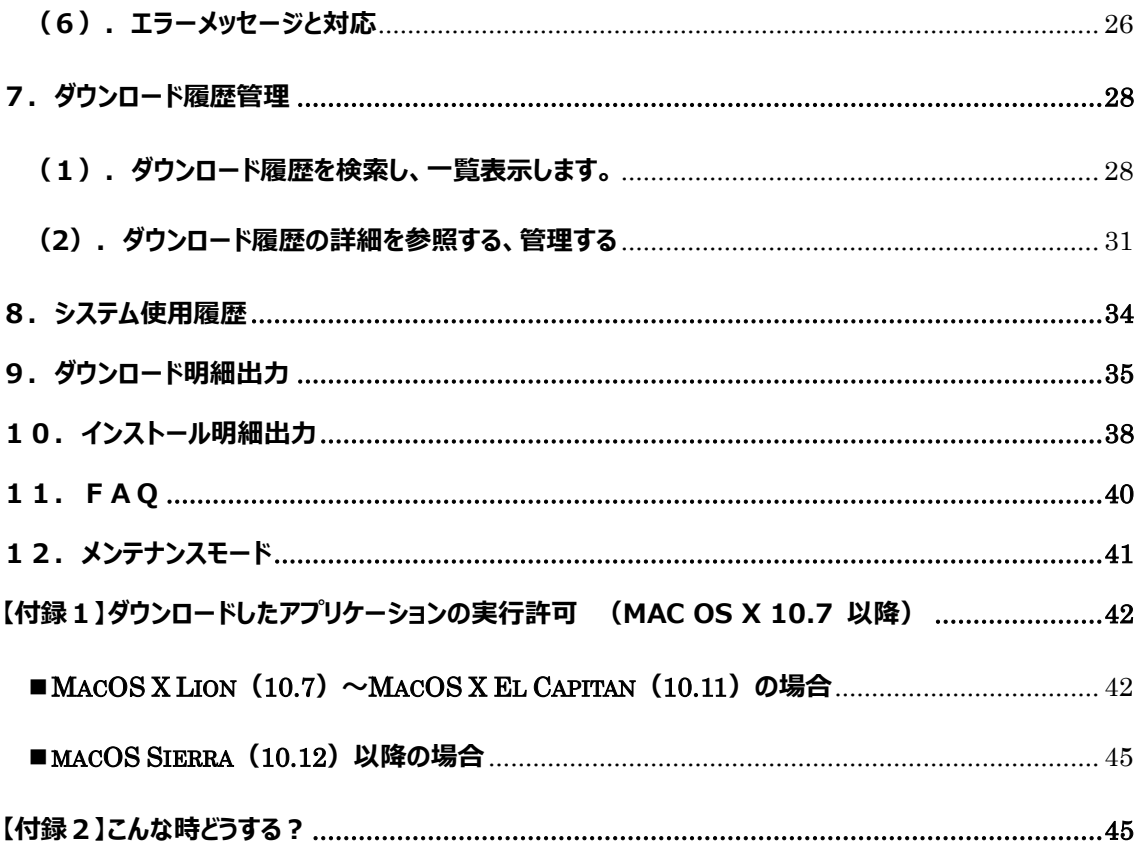

**Download Station** 

### <span id="page-6-0"></span>**1.Download Station の概要**

#### <span id="page-6-1"></span>**(1).Download Station による資料やソフトウェアインストールの流れ**

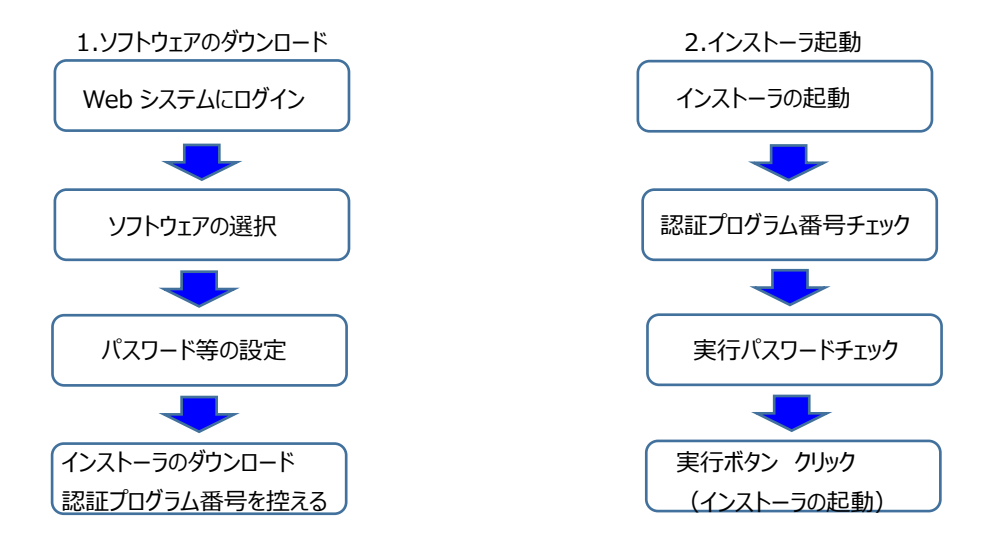

## **詳細は香川大学情報センターの HP より「提供サービス」⇒「ダウンロードス テーション」を御覧ください。**

#### <span id="page-6-2"></span>**(2).利用環境**

```
 ① OS
  Windows XP Professional SP3
  Windows Vista
  Windows 7 Professional SP1
  Windows 8 または 8.1
 ※ .NET Framework 3.5 がインストールされていること
 Mac OS X 10.6
 Mac OS X 10.7
 Mac OS X 10.8
 Mac OS X 10.9
② ブラウザ
  Internet Explorer 7 以降
  Fire Fox 最新バージョン
  Safari 最新バージョン
  Google Chrome 最新バージョン
```
## <span id="page-7-0"></span>**2.ログイン**

香川大学ダウンロードステーションのページ[\(https://dlst.itc.kagawa-u.ac.jp/download/\)](https://dlst.itc.kagawa-u.ac.jp/download/)にアクセスします。

以下の画面が表示されたら、ユーザーID とパスワードを入力し、[ログイン]ボタンをクリックしてください。 (または、ID とパスワード入力後2回 ENTER キー押下)

## **ユーザーID は全学の統合認証 ID です。 教職員…職員番号(数字) 学生…s 付き学籍番号**

『Top Menu』画面が表示されます。

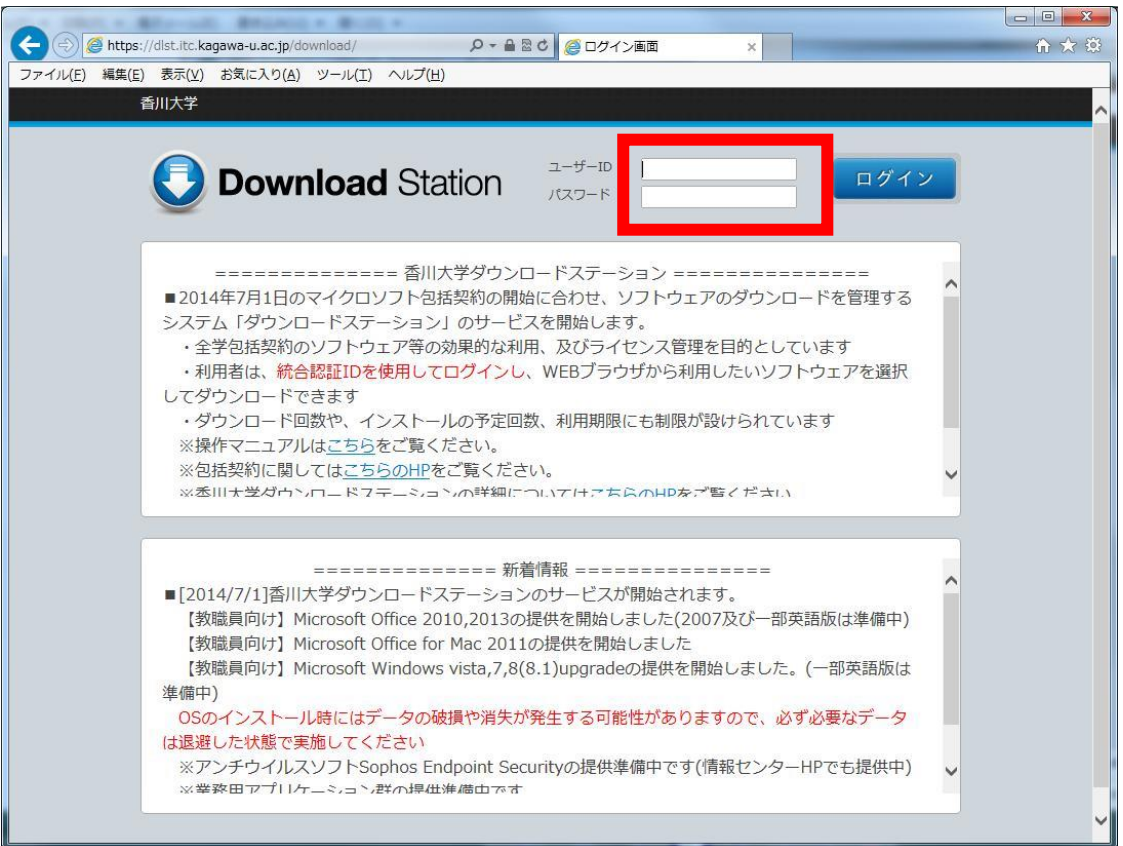

## <span id="page-8-0"></span>**3.Top Menu (トップメニュー画面)**

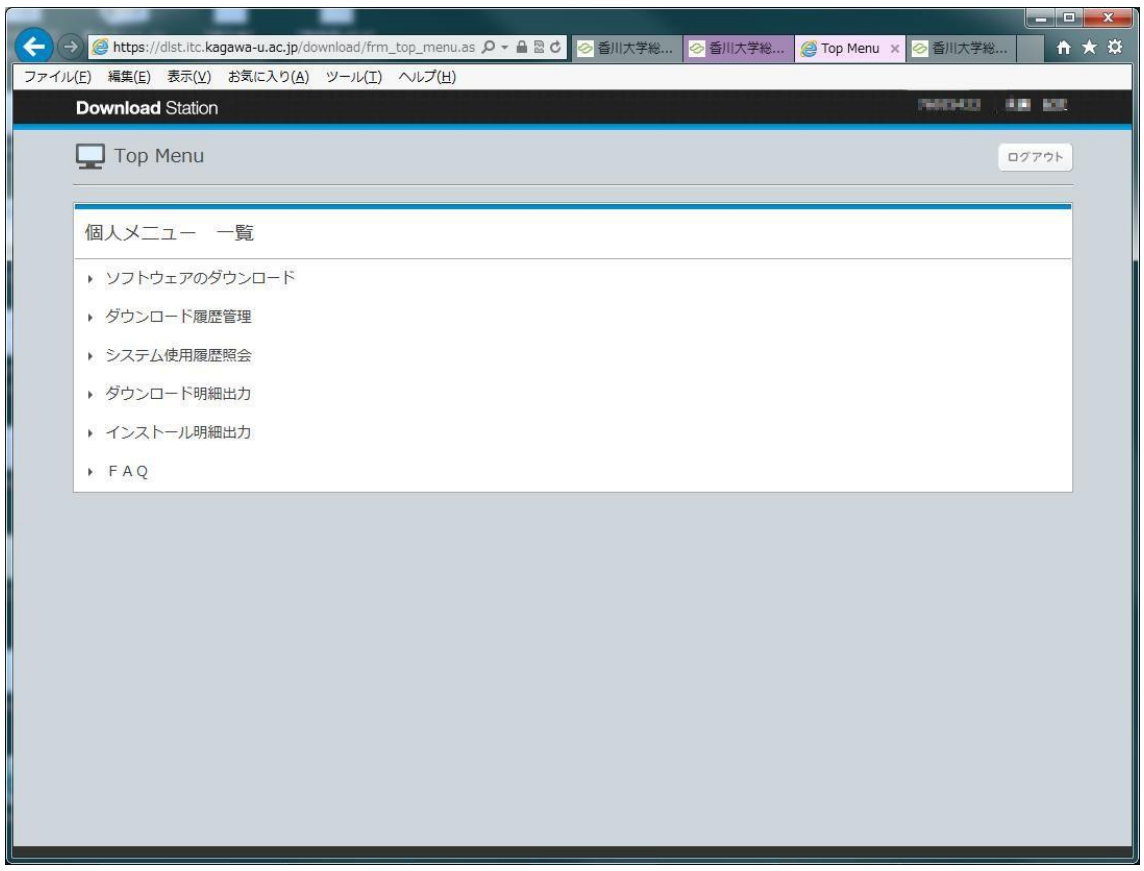

 ログインユーザーID により、利用可能な機能がメニュー表示されます。 「ソフトウェアのダウンロードを選択してください」

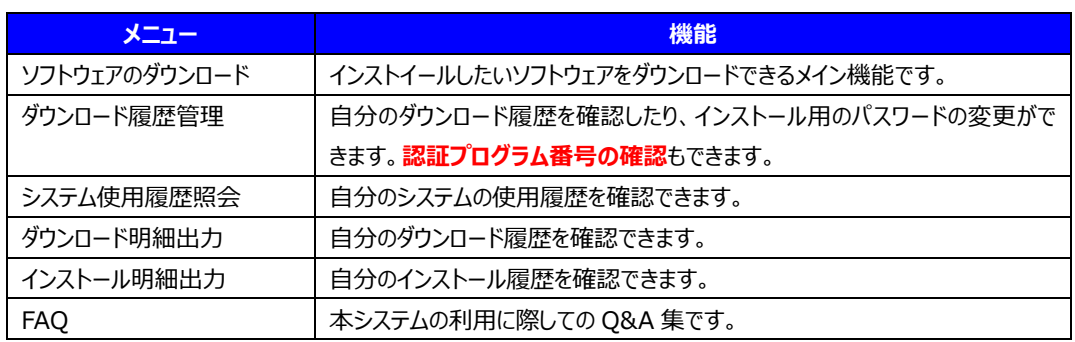

### <span id="page-9-0"></span>**4.ソフトウェアのダウンロード**

インストールしたいソフトウェアのインストーラをダウンロードする機能です。

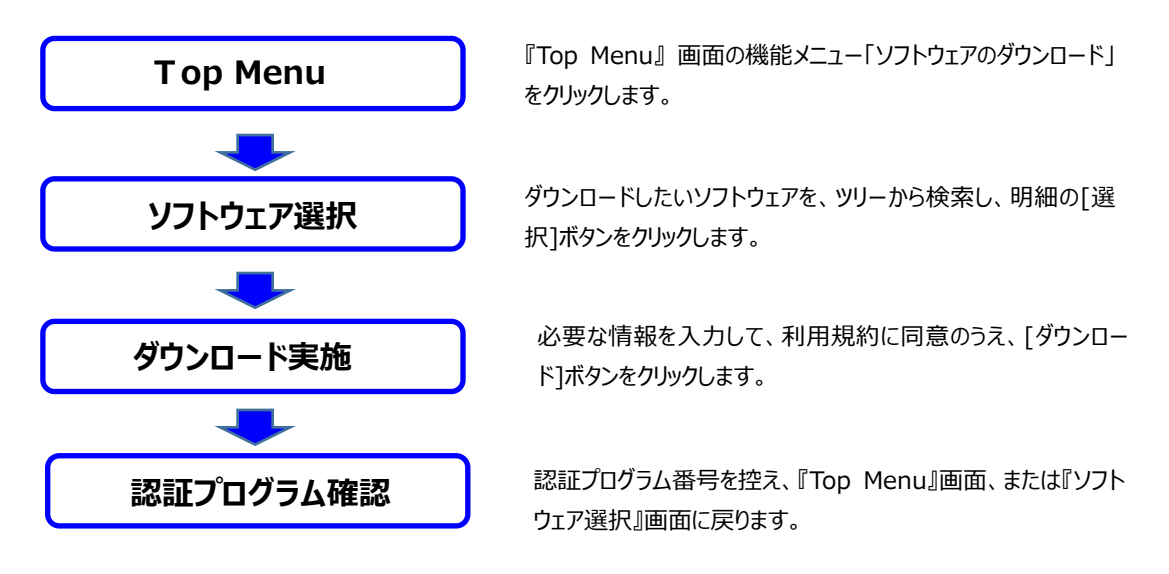

#### <span id="page-9-1"></span>**(1).『ソフトウェア選択』画面で、ダウンロードしたいソフトウェアを選びます。**

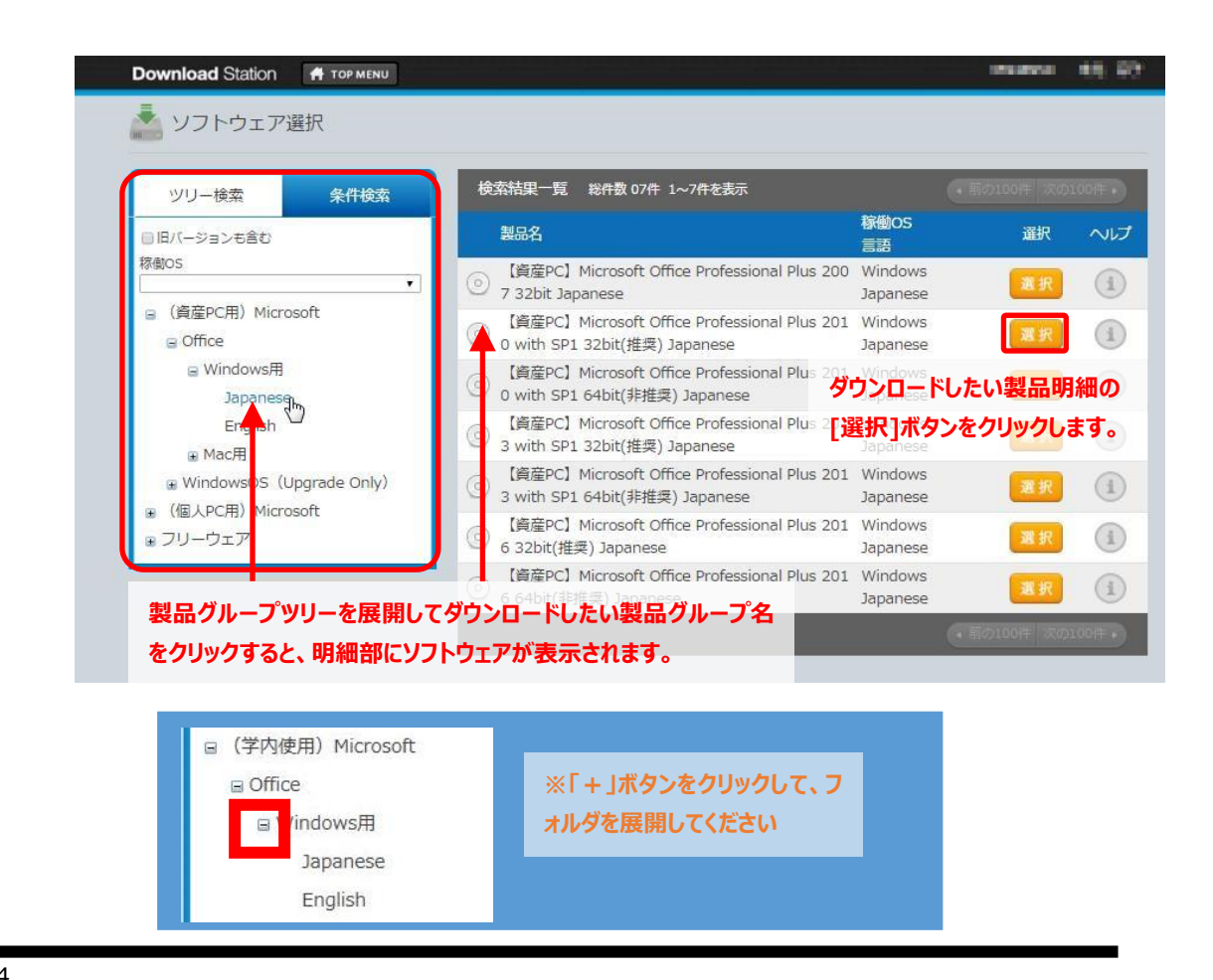

<span id="page-10-0"></span>**(2).『ダウンロード実施』画面で、必要項目を入力し、ダウンロードします。**

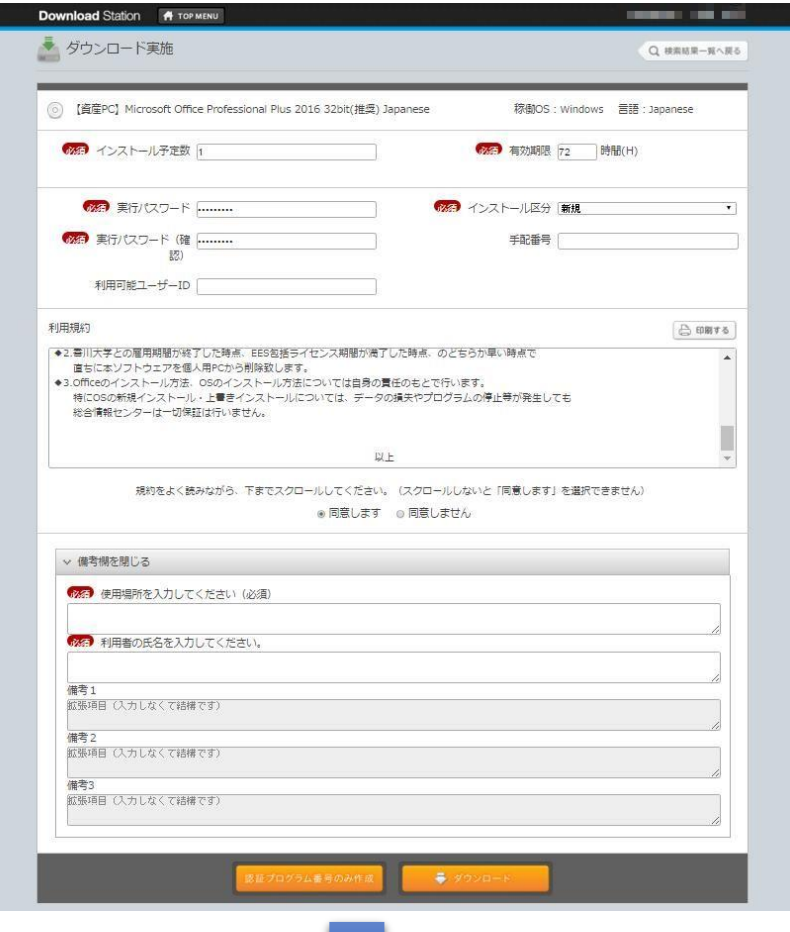

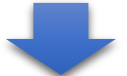

① 次ページ以降を参考にし、必須項目を入力します。

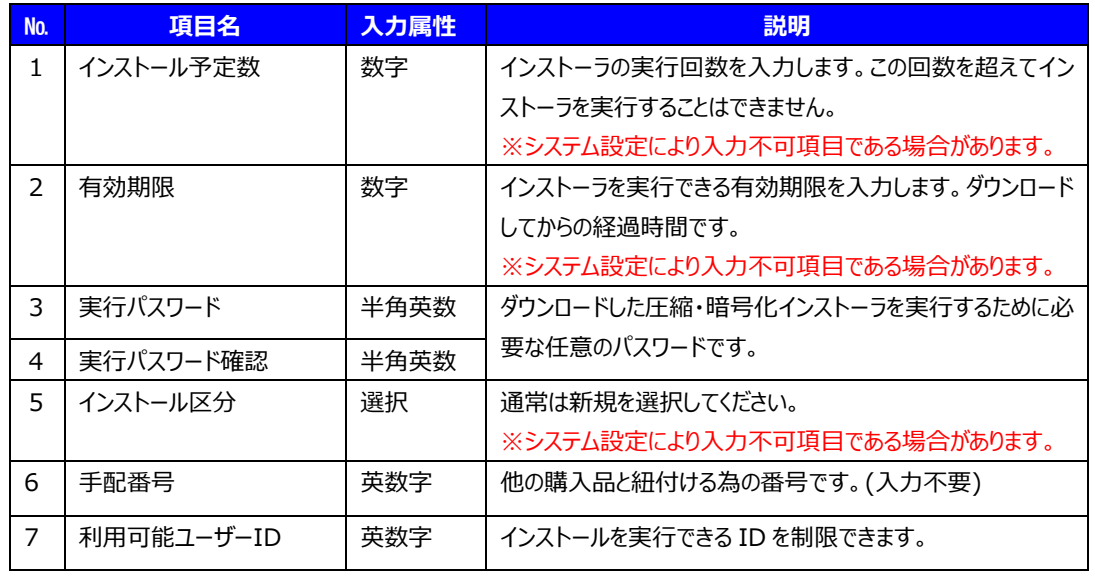

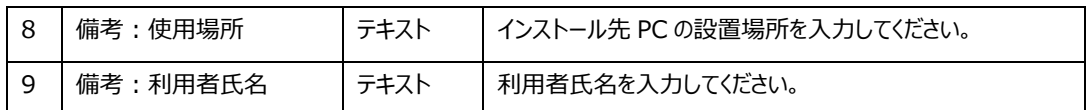

## インストール数、有効期限については製品グループごとに下記の制限をしています。

- ■大学資産用マイクロソフト製品
	- ダウンロード回数:無制限
	- インストール回数:初期値は 1 回(最大 5 回まで)
	- 利用期限時間:初期値は 72 時間(最大 72 時間まで)
- ■個人所有用マイクロソフト製品(教職員向け)
	- ダウンロード回数:**各種 Office 及び「ライセンス認証プログラム」のみ 1 回**

WindowsOS インストーラは無制限

インストール回数: **各種 Office 及び「ライセンス認証プログラム」のみ 1 回**

WindowsOS インストーラは無制限

利用期限時間:初期値は 24 時間(最大 24 時間まで)

※2 回目以降、再度インストールしたい場合、こちらの申請書を提出してください

[https://www.itc.kagawa-u.ac.jp/service/sinsei#dlst\\_redl](https://www.itc.kagawa-u.ac.jp/service/sinsei#dlst_redl) (学内限定)

■フリーソフト(全員)

ダウンロード回数:無制限

インストール回数:初期値は 1 回(最大 10 回まで)

利用期限時間:初期値は 72 時間(最大 240 時間まで)

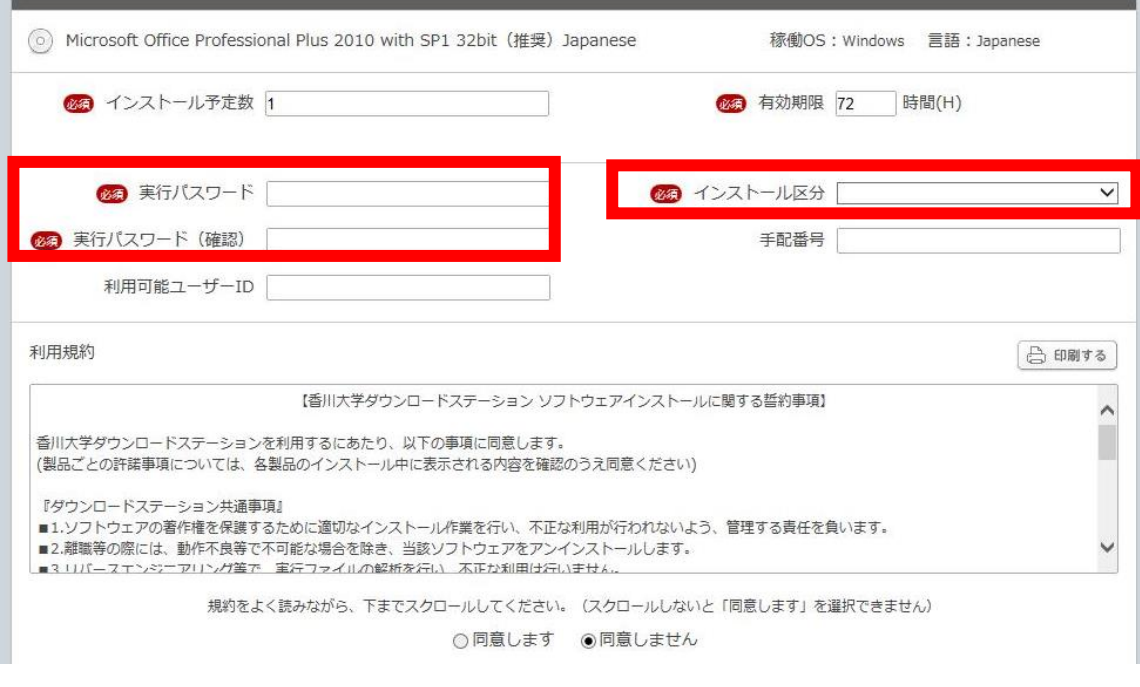

インストール予定数、有効期限は上記の範囲内で値を変更も可能です。(そのままでも構いません) **実行パスワードは任意のものを決めて下さい(半角英数文字) インストール区分は「新規」か「再インストール」を選んで下さい。**

## **「利用可能ユーザーID」と「手配番号」は入力不要です。**

※入力ができてしまいますが、本学の運用上必要ではないので、入力いただかなくても結構です。

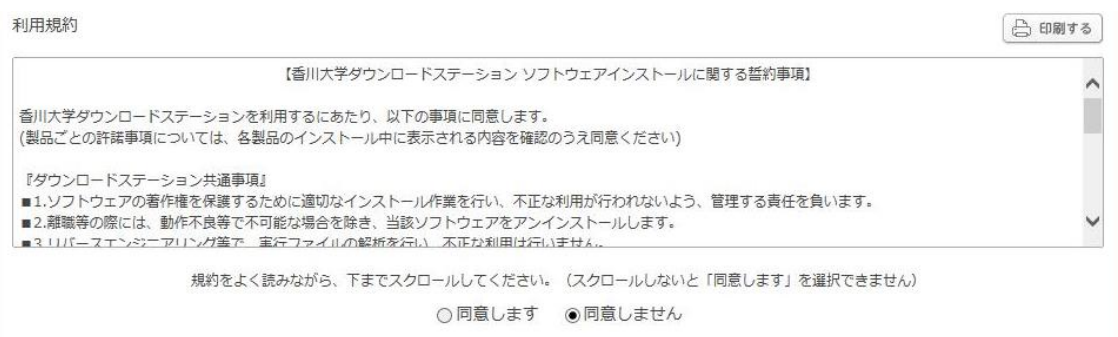

## **利用規約は必ず読んで下さい。**

※最下部までスクロールしないと「同意します」を選択できません

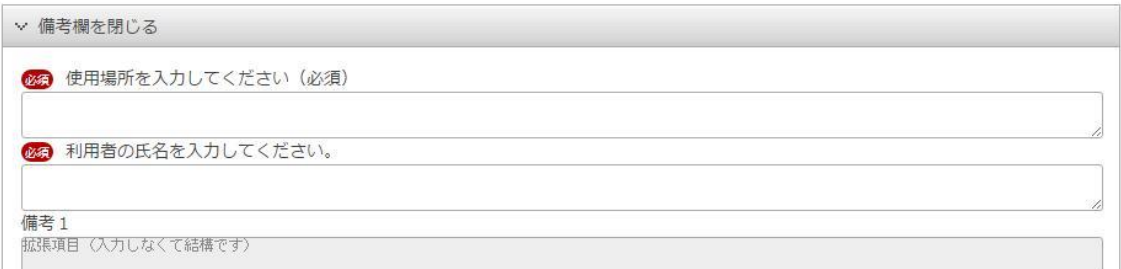

## **使用場所、利用者のお名前を入力して下さい。**

※「使用場所」…〇〇学部△△学科事務端末で使用 / 個人 PC で使用 など

#### **② 利用規約の記載内容を確認し、[同意します]をクリックします。**

 利用規約欄に記載されている内容を確認し、[同意します]をクリック(ON に)してください。 このチェックが無いとダウンロードボタンをクリックすること(ダウンドード)ができません。

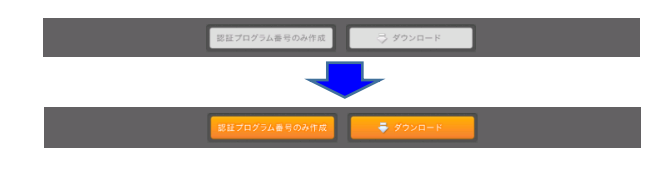

#### **【留意点】**

- [同意します]ラジオボタンをクリックすることができない場合には以下の2つの点について確認と操作をお願 いします。
	- -利用規約表示エリアのスクロールバーを一番下までスクロール(移動)してください。
	- -インターネットエクスプローラを利用している場合、[ツール]-[インターネットオプション]-[セキュリティ]で Download Station のサイトを[ローカル イントラネット] ゾーンに追加してください。

■ Mac 端末における画面スクロールについて Mac 端末では画面のスクロールには "2 本指スクロール"を行います。 2本指でスクロールパッドを上下左右に動かします。

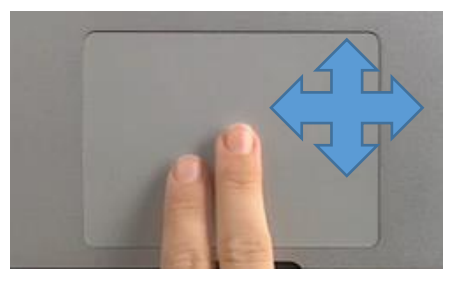

#### **③ [ダウンロード]ボタンをクリックします。**

[認証プログラムを作成しますか ? ]という確認メッセージが表示されます。[OK]ボタンをクリックしてください。

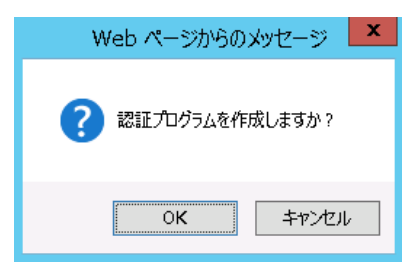

#### <span id="page-14-0"></span>**(3).『認証プログラム番号確認』画面**

作成された認証プログラムの番号が表示されます。この番号は、インストール実行時に必要です。

## **認証プログラム番号は後で必要ですので、必ずメモして下さい。**

#### **※認証プログラ番号を忘れてしまったら…**

Top メニューの「ダウンロード履歴管理」で、過去に作成した認証プログラム情報を参照することができます。

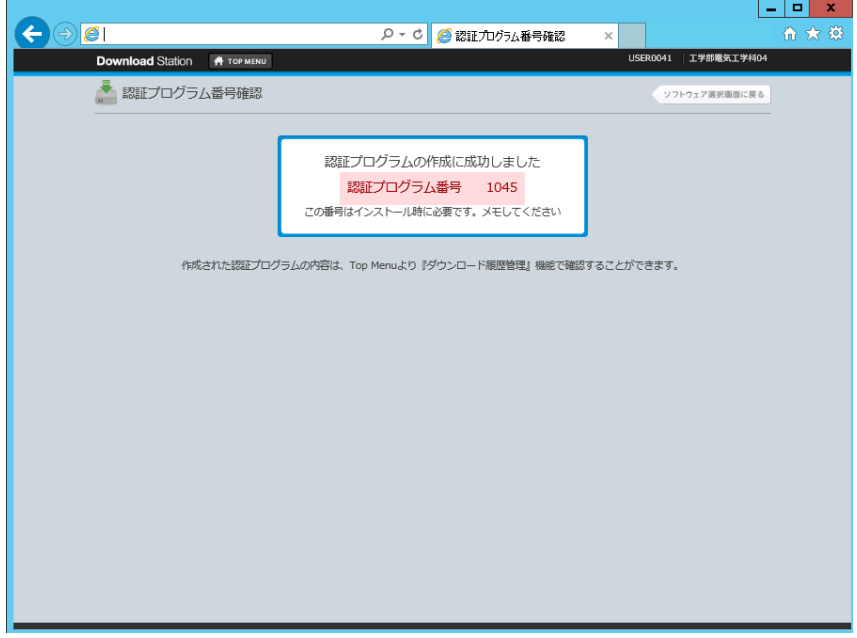

※以下の画面が出る場合

ブラウザが、Internet Explorer の場合、バージョンによってセキュリティ機能により、確認メッセージが表示されます。

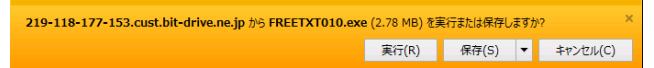

[保存]ボタン右の▼をクリックするとショートカットメニューが表示されます。[保存(S)]にカーソルを合わせてクリック して保存先を指定して保存してください。

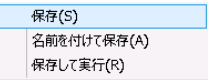

ダウンロード終了後、以下のメッセージが表示されることがあります。右上の[X]をクリックして閉じて下さい。

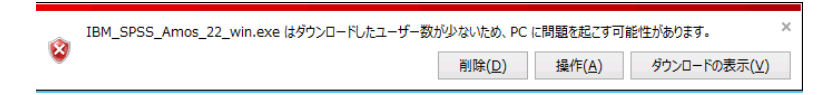

## <span id="page-15-0"></span>**5.ソフトウェアのインストール (Windows 編) ※Mac 編は P.19~**

ダウンロードした認証プログラムを実行し、パソコンにインストールします。

【前提条件】

◆ ネットワークに接続し、Download Station サーバーと通信が可能である必要があります。 (サーバーに認証情報を確認するためです)

◆ Windows の場合 .NET Framework 3.5 がインストールされている必要があります。 Windows 7 以降には、OSに標準装備されています。 未インストールの場合には、インターネットで検索するなどの対応を行い、マイクロソフト社のサイトからダウンロード してインストールしてください。

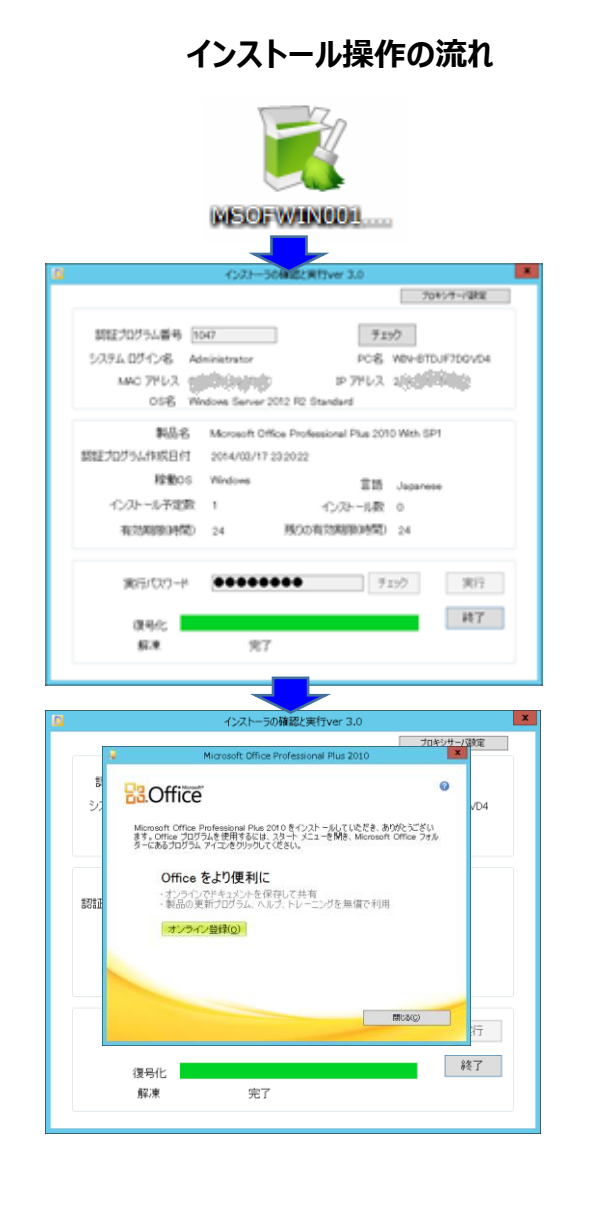

ダウンロードしたプログラムを実行します。

認証プログラム番号と実行パスワードを入力し てインストールを実行します。

インストールが終了したら[終了]ボタンをクリック して終了します。

#### **【留意点】**

**★インストール中に[終了]ボタンはクリックしないで ください。**

**必ずインストールが終了してから[終了]ボタンをク リックしてください。**

**実行中のインストールが失敗します。**

★[終了]ボタンをクリックして終了しなかった場合、 再起動時にインストーラ画面が表示されます。

#### <span id="page-16-0"></span>**(1).認証プログラムを実行する**

 **Download Station からダウンロードしたソフトウェアをインストールするには、ネットワークに接続し、 Download Station サーバーにアクセス可能である必要があります。**

① ダウンロードした認証プログラムファイルをダブルクリックします。

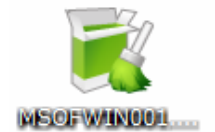

ファイル名称は、ソフトウェアごとに異なります。アイコンが左図の通り ではない場合がありますが続行可能です。

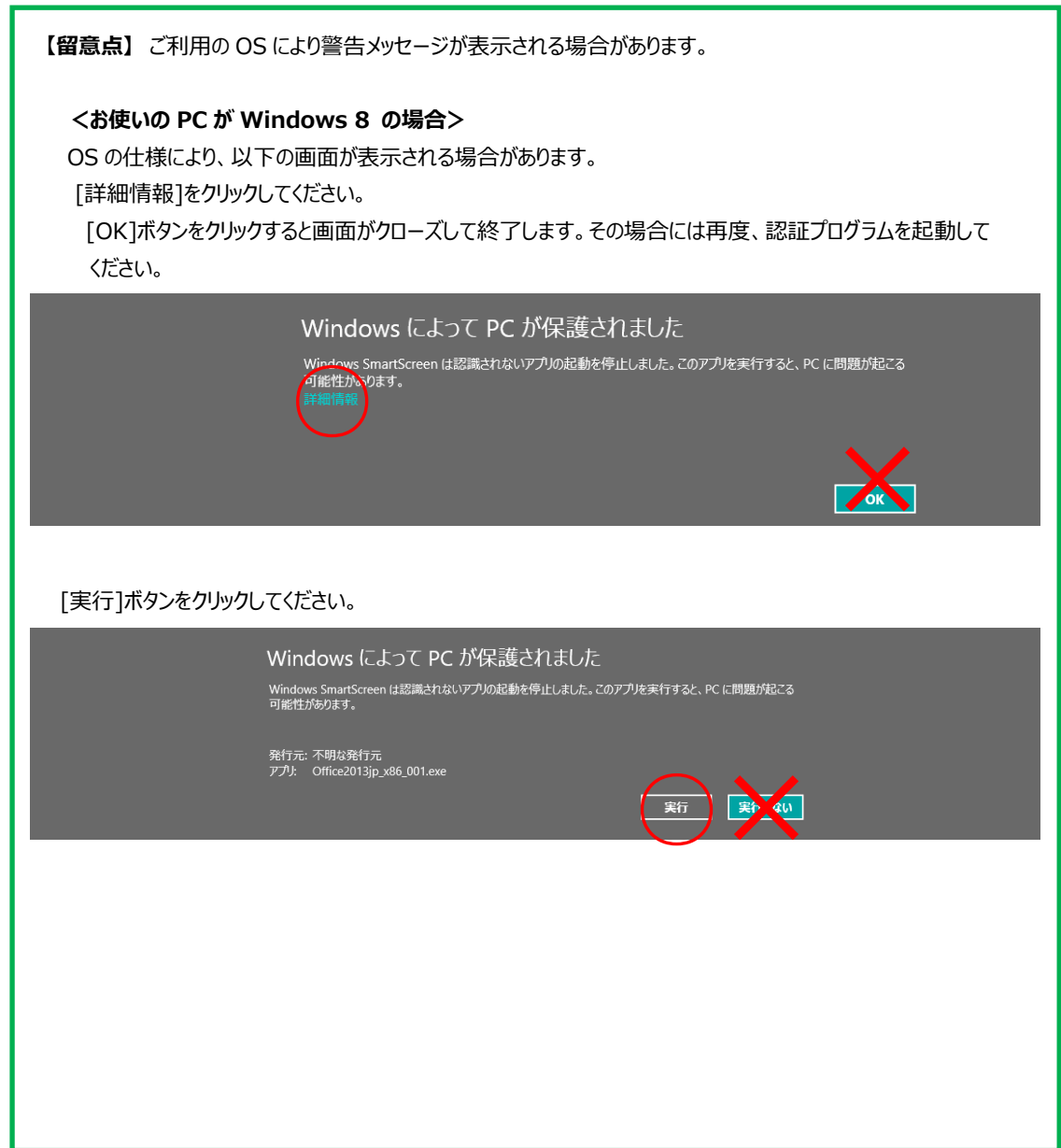

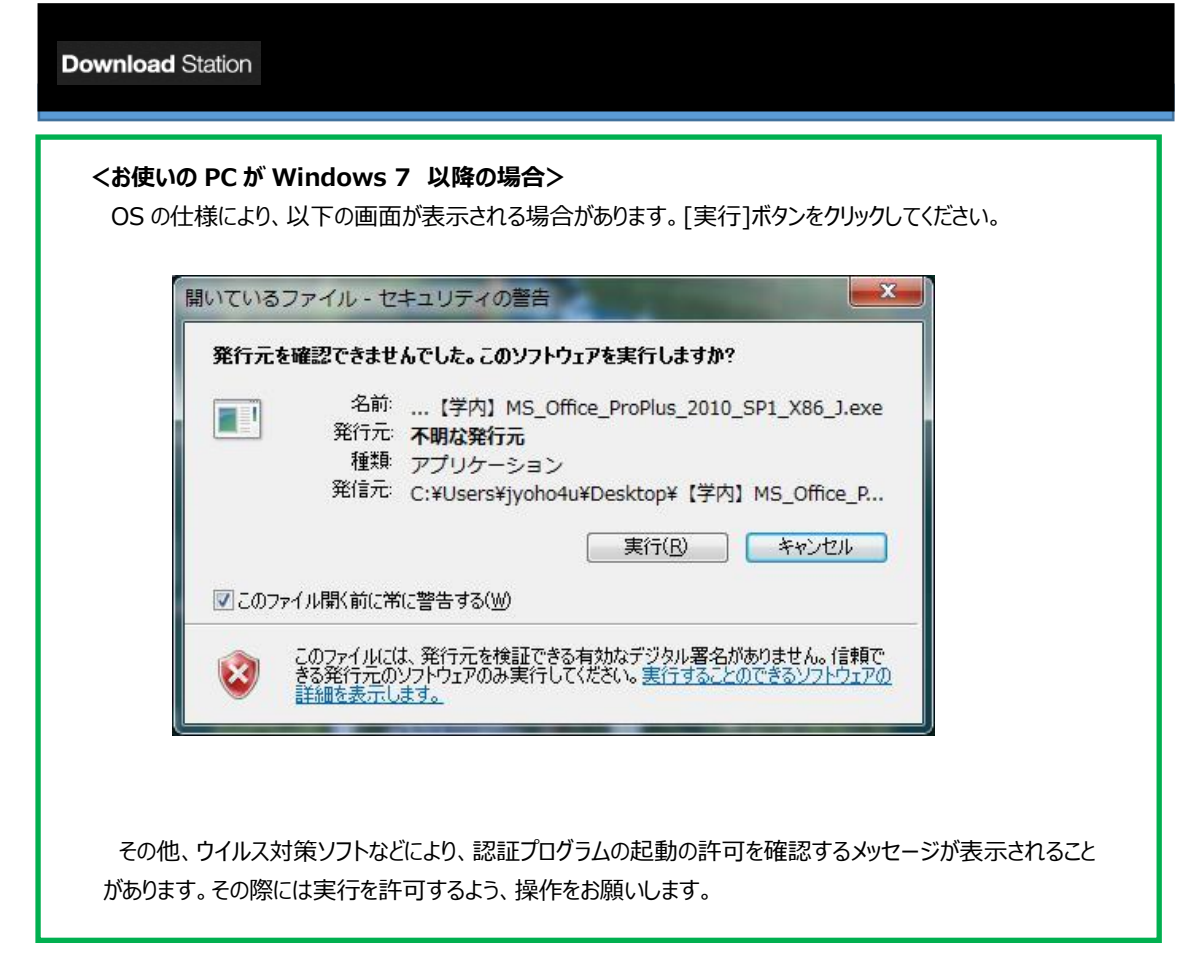

<span id="page-17-0"></span>**(2).開始メッセージ**

 開始メッセージが表示されます。[Yes]ボタンをクリックしてください。 解凍処理が行われ、『インストーラの確認と実行』画面を表示します。

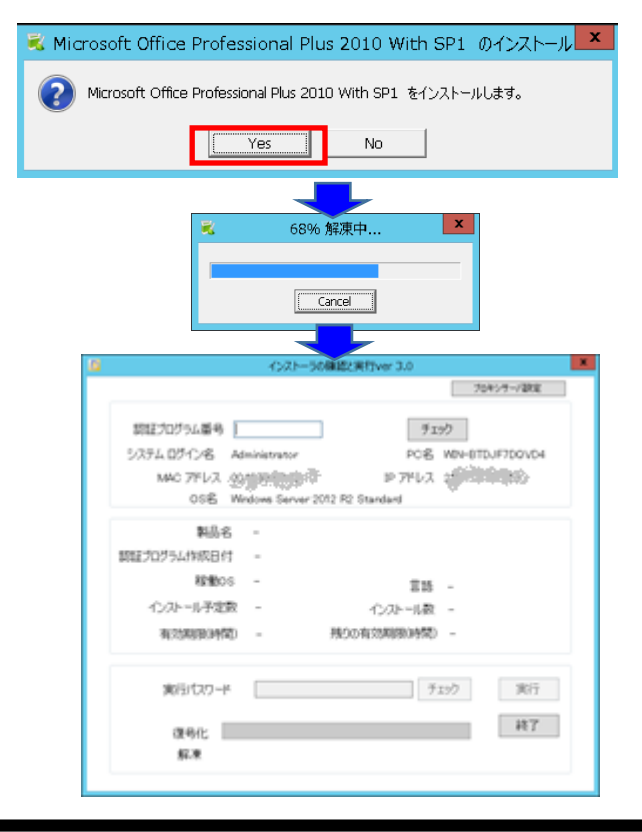

#### <span id="page-18-0"></span>**(3).インストーラの確認(チェック)**

① 認証プログラム番号を入力し、[チェック]ボタンをクリックします。

 サーバーと通信し、認証プログラム番号の存在と製品の種類を確認します。 入力された認証プログラム番号が正しい場合、作成された認証プログラム情報が表示されます。

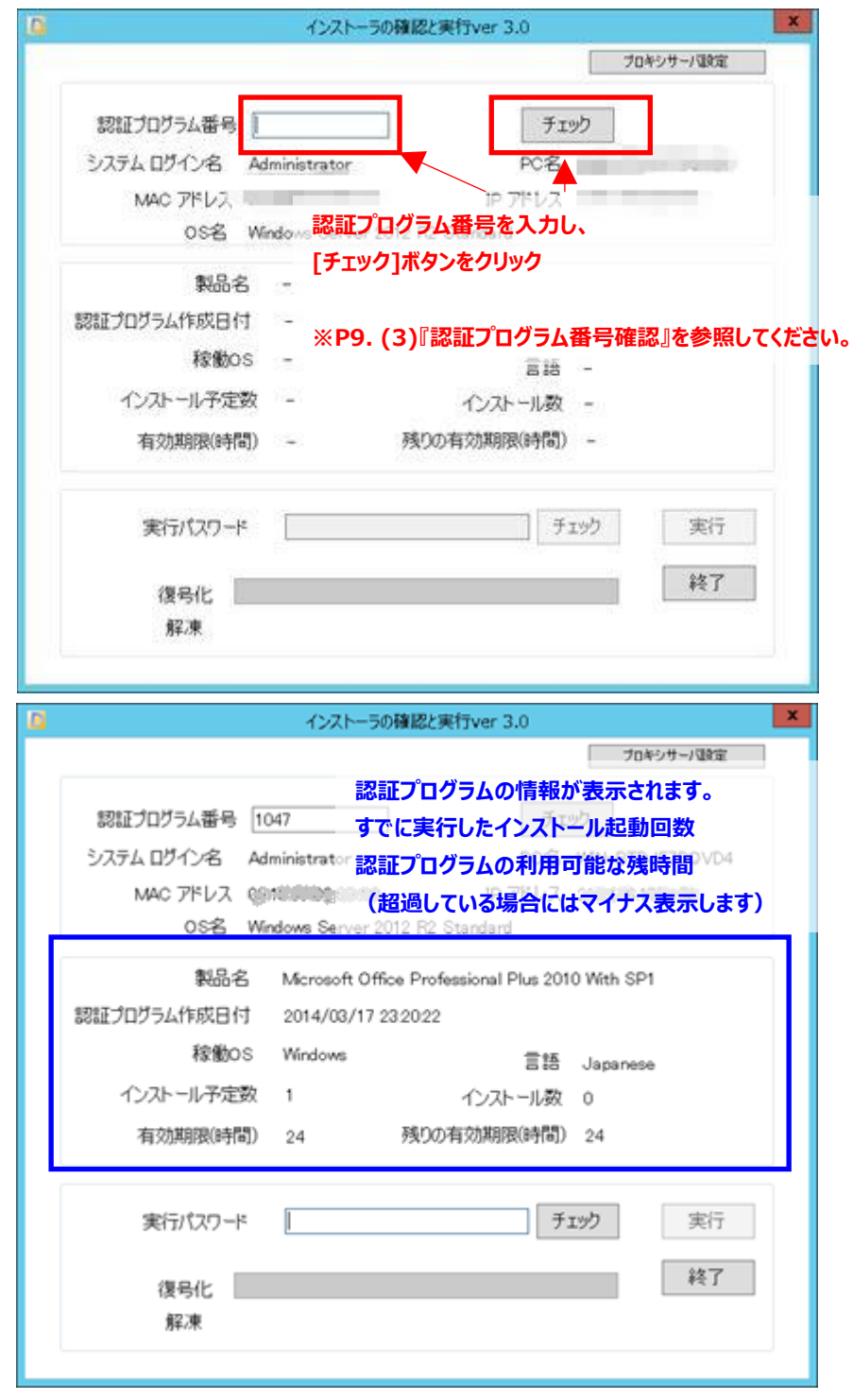

 認証プログラム番号に誤りがあった場合は、以下のメッセージが表示されます。 [OK]ボタンをクリックして再度認証プログラム番号を入力してください。

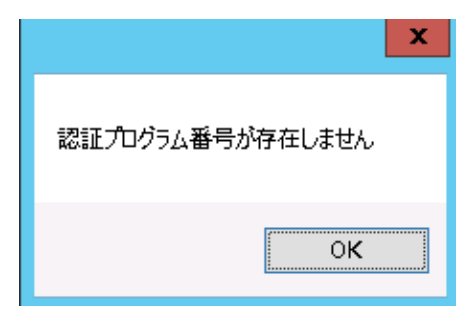

#### <span id="page-20-0"></span>**(4).インストーラの起動(実行)**

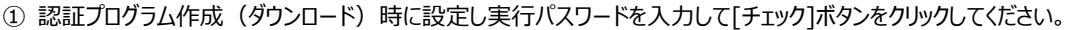

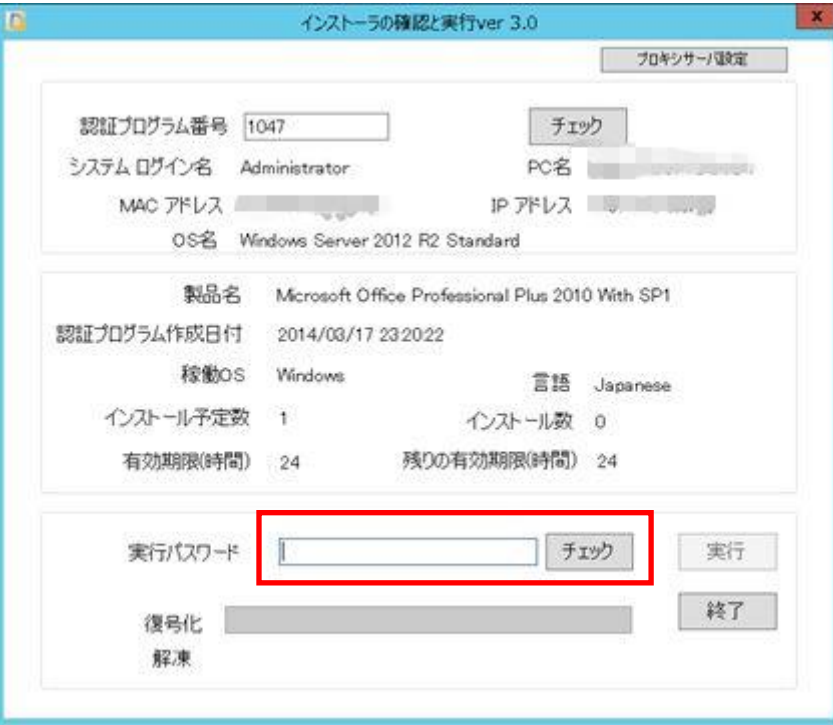

 ② 実行パスワードが正しい場合、[実行]ボタンがアクティブになります。 [実行]ボタンをクリックしてください。

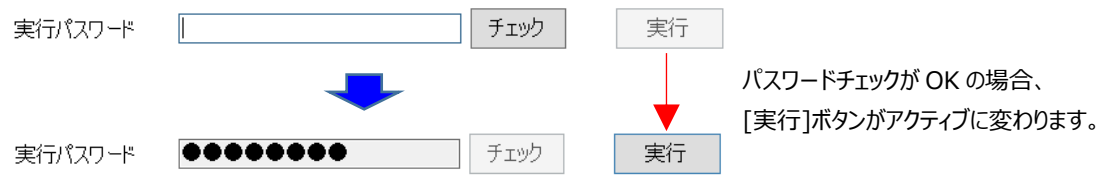

パスワードチェック時に、P17 (5)『エラーメッセージと対応』のエラーが表示されることがあります。

- ③ [実行]ボタンをクリックしてください。
	- ※[実行]ボタンをクリックすると、複合化処理と解凍処理が行われます。 インストーラのファイルサイズによっては十数分必要な場合があります。

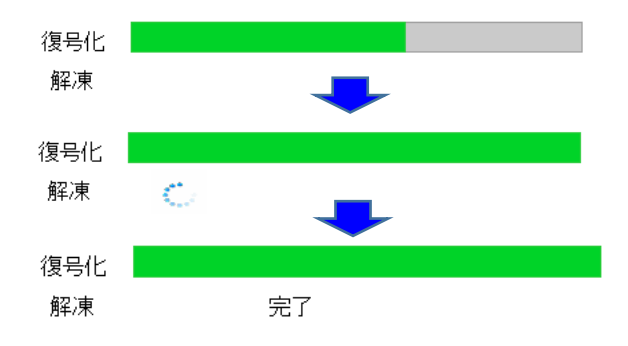

## **※「終了」ボタンは、インストールが完全に終了するまでクリックしないで下さ い。処理が失敗することがあります。**

<span id="page-21-0"></span>**(6).ソフトウェアをインストールする**

インストーラが起動します。インストーラの指示に従いインストールを実行してください。

#### <span id="page-21-1"></span>**(7).終了する(※必ず実施してください)**

ソフトウェアのインスールが終了したら、[終了]ボタンをクリックして、当画面を閉じてください。

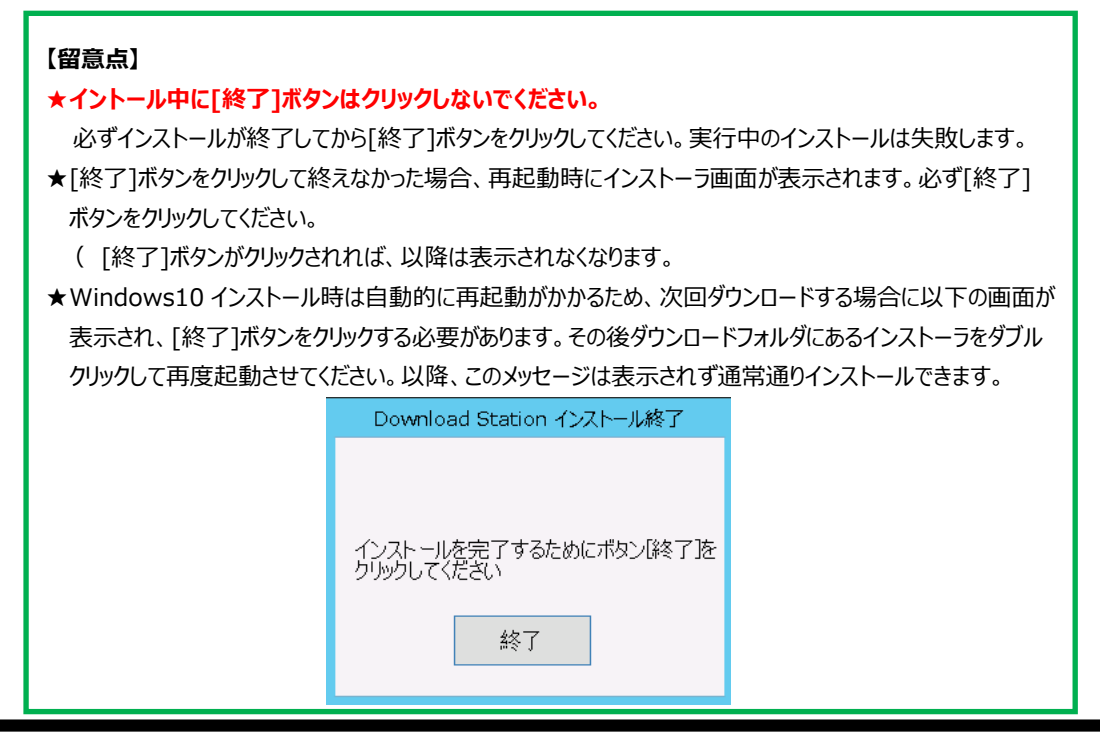

#### <span id="page-22-0"></span>**(8).エラーメッセージと対応**

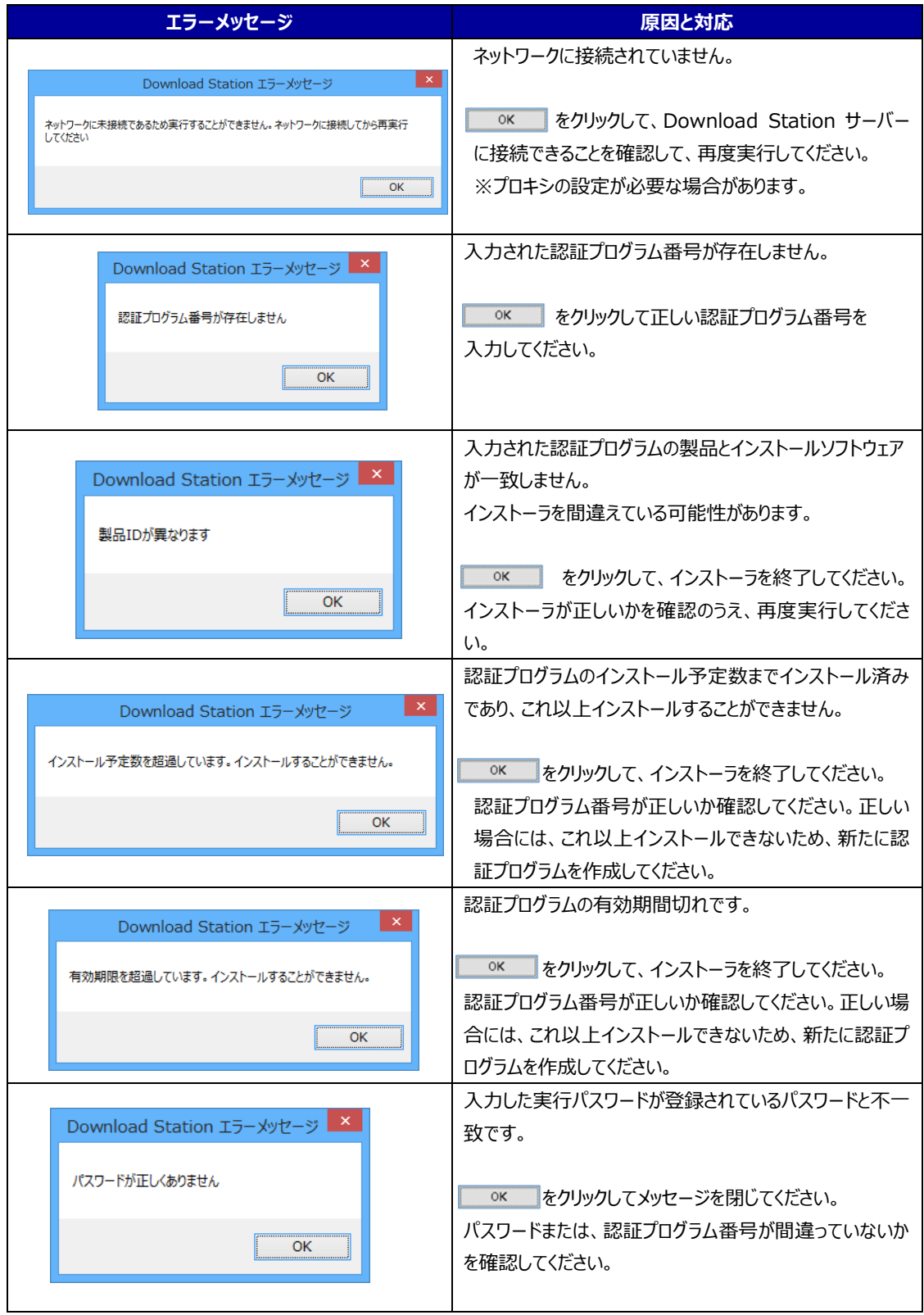

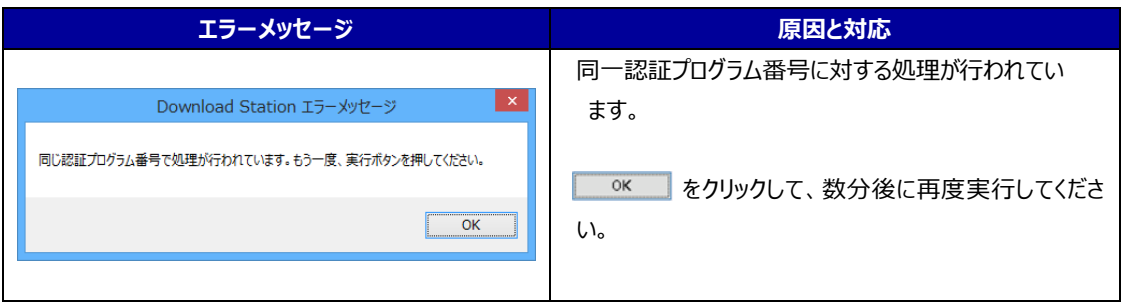

### <span id="page-24-0"></span>**6.ソフトウェアのインストール (Mac OS X 編)**

### **認証プログラムの生成までは、p.1~p.9 を参照して下さい。**

ダウンロードした認証プログラムを実行し、パソコンにインストールします。

#### 【前提条件】

- ◆ ネットワークに接続し、Download Station サーバーと通信が可能である必要があります。
- ◆ Mac OS の場合

Mac OS X 10.6 / 10.7 / 10.8 / 10.9

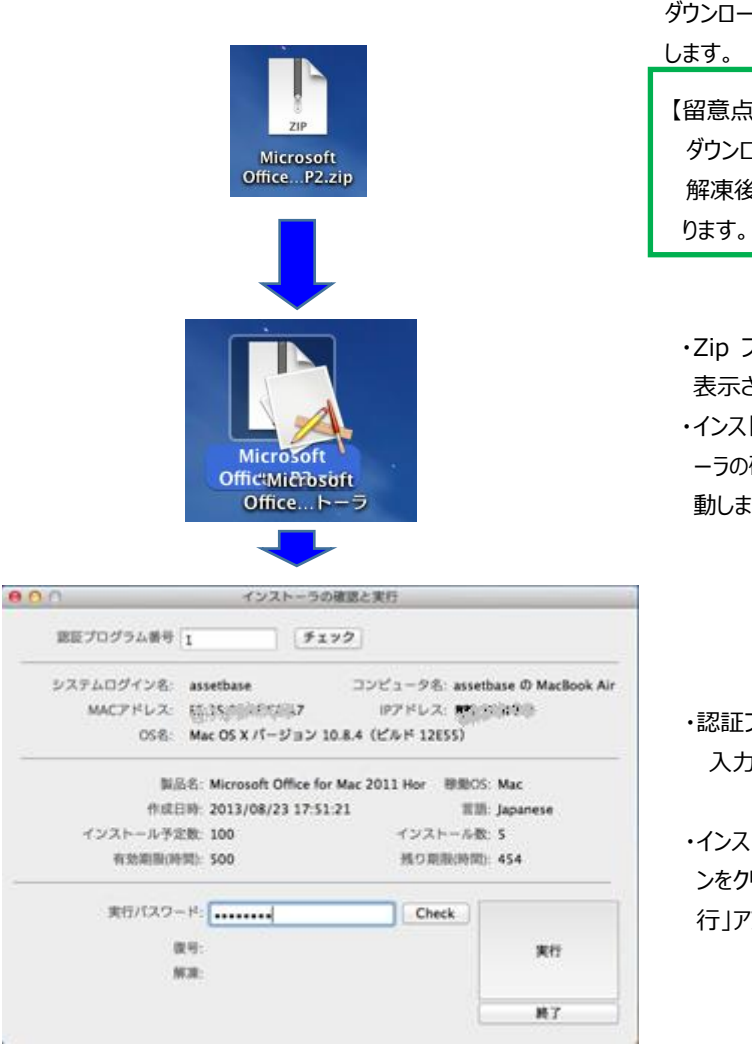

ダウンロードした .zip ファイルをダブルクリック

【留意点】 ダウンロード後、 .zip ファイル ではなく 解凍後の.app ファイルである場合があ ります。

・Zip ファイルが解凍され、インストーラが 表示されます。

・インストーラをダブルクリックして「インスト ーラの確認と実行」アプリケーションを起 動します。

・認証プログラム番号と実行パスワードを 入力してインストーラを起動します。

・インストールが終了したら、[終了]ボタ ンをクリックして「インストーラの確認と実 行」アプリケーションを終了します。

#### 【留意点】

★インストール中に「終了]ボタンをクリックしないでください。 必ずインストールが終了してから[終了]ボタンをクリックしてください。 実行中のインストールが失敗します。

#### <span id="page-25-0"></span>**(1).認証プログラムの実行**

① ダウンロードした .zip ファイルを解凍します。 ダウンロードした .zip ファイルをダブルクリックしてください。

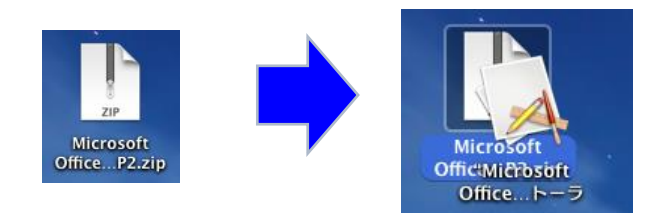

.zip ファイルに重なった状態で 製品名のインストーラ.app ファイルが解凍されます。

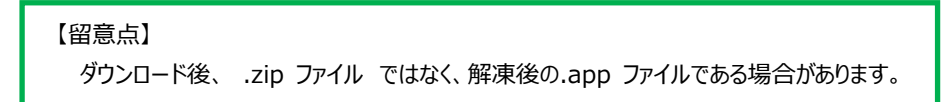

② 解凍されたインストーラファイルをダブルクリックして起動します。 『インストーラの確認と実行』画面が表示されます。

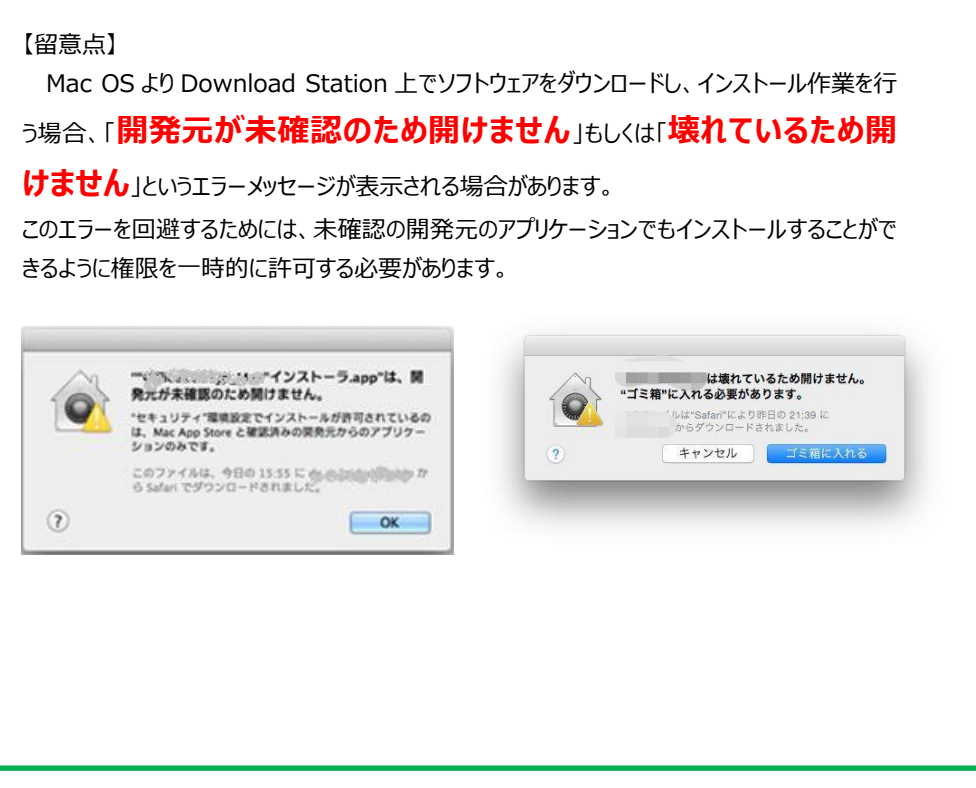

#### <span id="page-26-0"></span>**(2).開始メッセージ**

『インストーラの確認と実行』画面が開始メッセージと共に表示されます。[OK]ボタンをクリックしてください。

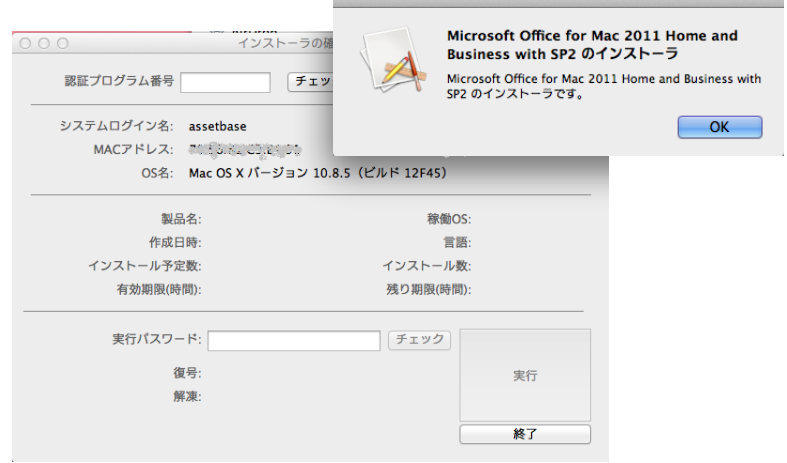

#### <span id="page-26-1"></span>**(3).認証プログラムのチェック**

① 認証プログラム番号を入力し、[チェック]ボタンをクリックします。 サーバーと通信し、認証プログラム番号の存在と製品の種類を確認します。 入力された認証プログラム番号が正しい場合、作成された認証プログラム情報が表示されます。

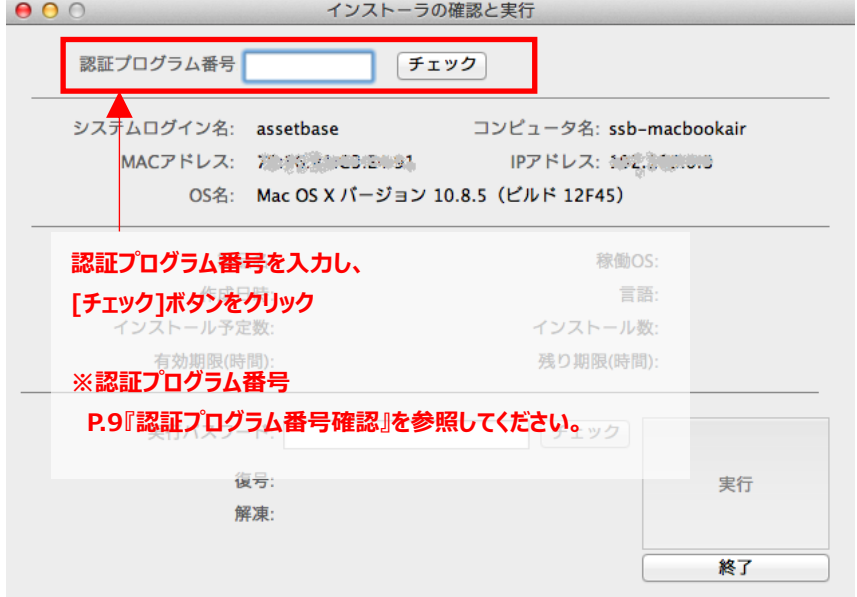

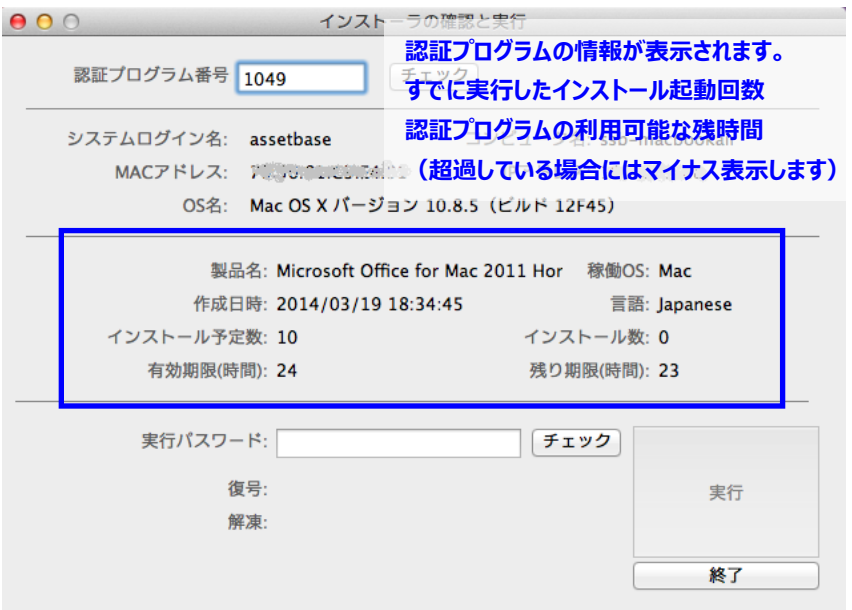

 認証プログラム番号に誤りがあり、製品が異なる場合には以下のメッセージが表示されます。 [OK]ボタンをクリックして再度認証プログラム番号を入力してください。

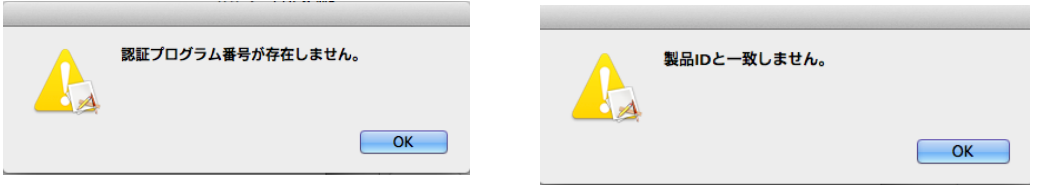

 以下のメッセージが表示された場合には、サーバーと通信ができない状況です。ネットワークに接続するなど確認をお願 いします。

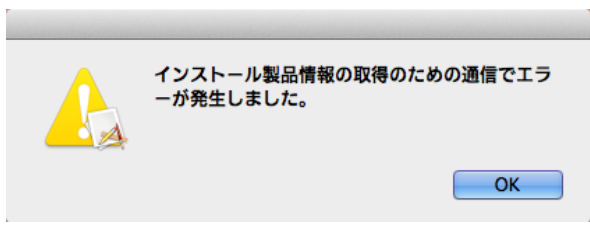

#### <span id="page-28-0"></span>**(4).パスワードチェック、実行**

① 認証プログラム作成(ダウンロード)時に設定した実行パスワードを入力して[チェック]ボタンをクリックしてください。

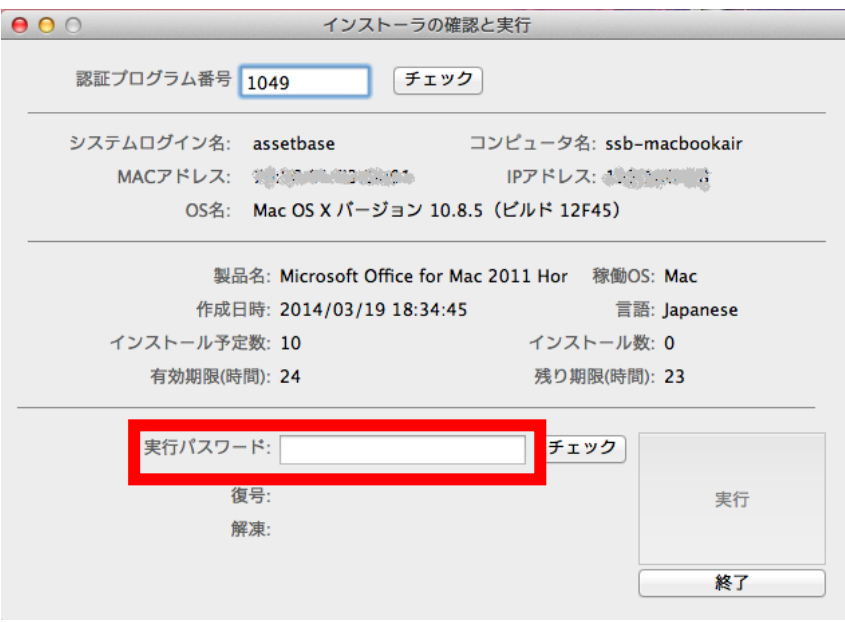

② 実行パスワードが正しい場合、[実行]ボタンがアクティブになります。 [実行]ボタンをクリックしてください。

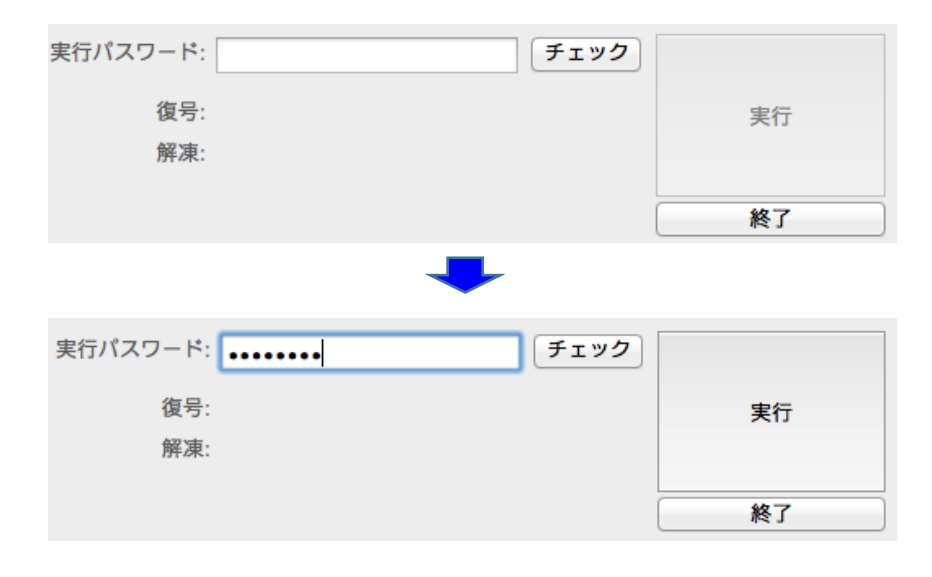

 ※[実行]ボタンをクリックすると、複合化処理と解凍処理が行われます。インストーラのファイルサイズによっては十数 分かかる場合があります。

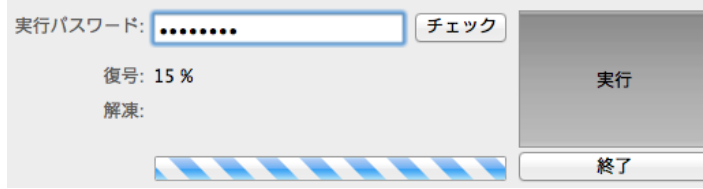

<span id="page-29-0"></span>**(5).ソフトウェアをインストールする。**

インストーラにより動作が異なります。

- ① インストーラが起動する ソフトウェアのインストーラが起動します。
- ② インストーラが起動することなくインストールが終了する。

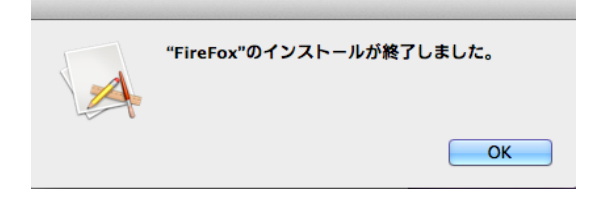

③ アプリケーションがすでにインストールされているとき、既存のファイルの扱いを確認される場合があります。

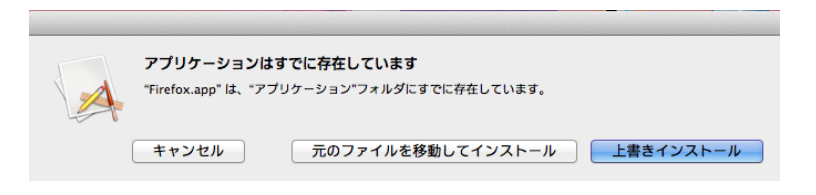

通常は、[上書きインストール]ボタンをクリックしてください。インストール終了メッセージが表示されます。

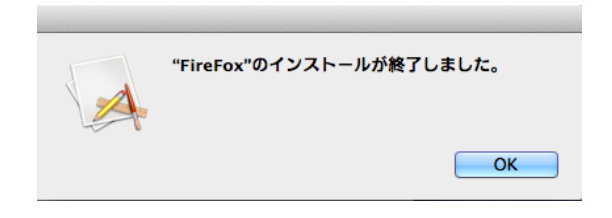

[元のファイルを移動してインストール]ボタンを選択した場合には、以下のメッセージを表示してインストールは終了します。

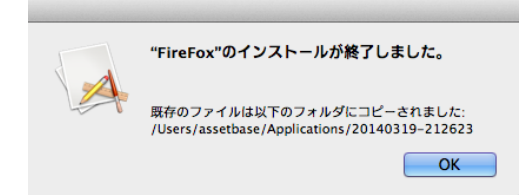

#### <span id="page-31-0"></span>**(6).エラーメッセージと対応**

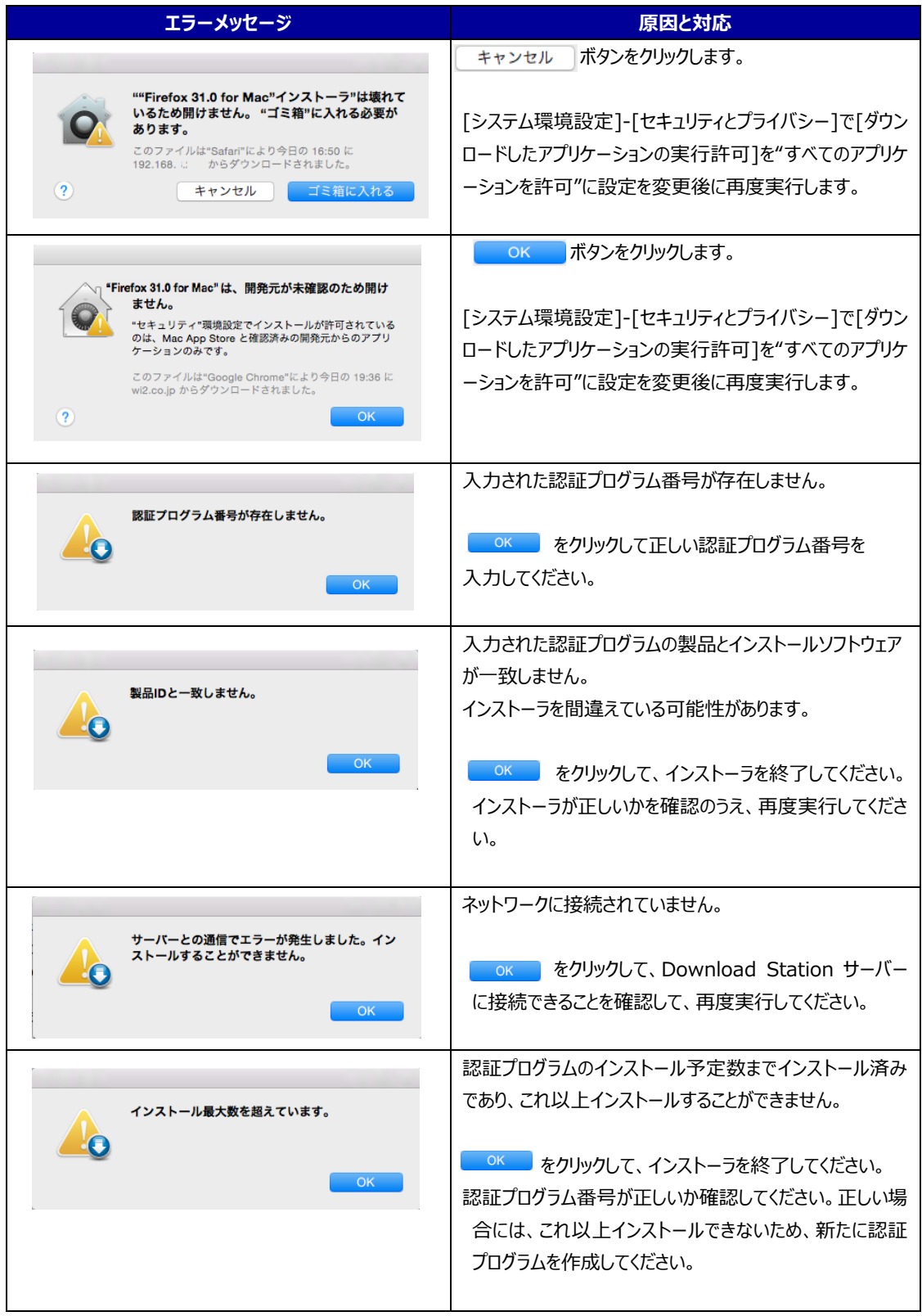

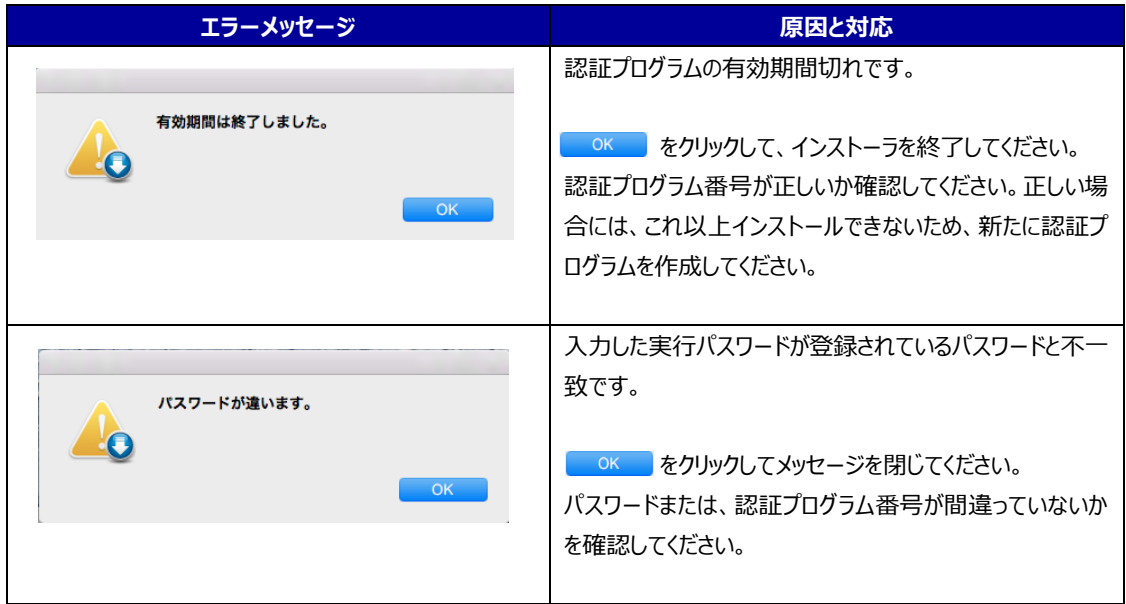

### <span id="page-33-0"></span>**7.ダウンロード履歴管理**

 ユーザーが自分のダウンロード履歴を参照・修正、認証プログラムを再ダウンロードすることができます。 この機能で実現することができることは以下の5つです。

- ① ダウンロード履歴の管理
	- ・いつ、何(どのようなソフトウェア)の認証プログラムを作成したか ・どの PC でインストーラが実行されたか
- ② 認証プログラムの再ダウンロード
- ③ 認証プログラムの実行パスワードの変更
- ④ 手配番号の変更
- ⑤ 備考欄の変更

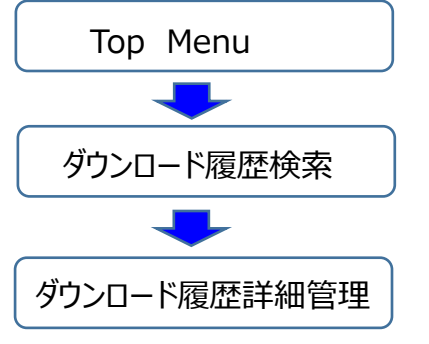

『Top Menu』画面より、「ダウンロード履歴管理」を クリックします。

認証プログラムを検索します。 メンテナンスする認証プログラムの明細にある[選 択]ボタンをクリックします。

情報のメンテナンスまたは、[再ダウンロード]ボタン をクリックして認証プログラムをダウンロードします。

#### <span id="page-33-1"></span>**(1).ダウンロード履歴を検索し、一覧表示します。**

① 検索条件

 以下の検索条件を指定して検索することができます。 何も条件を指定しない場合には、ログインユーザーの過去のダウンロード履歴が一覧表示されます。

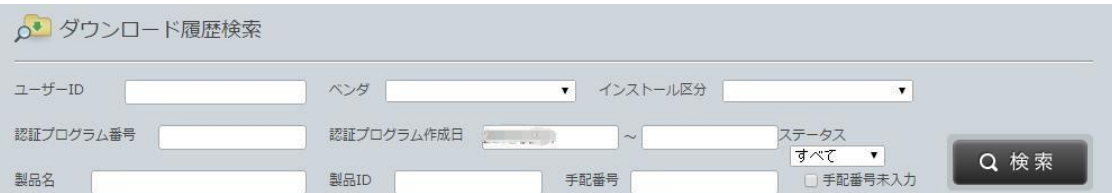

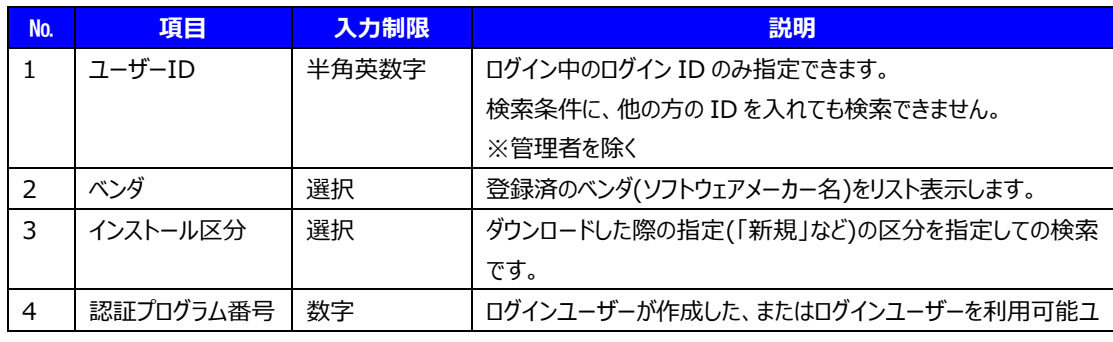

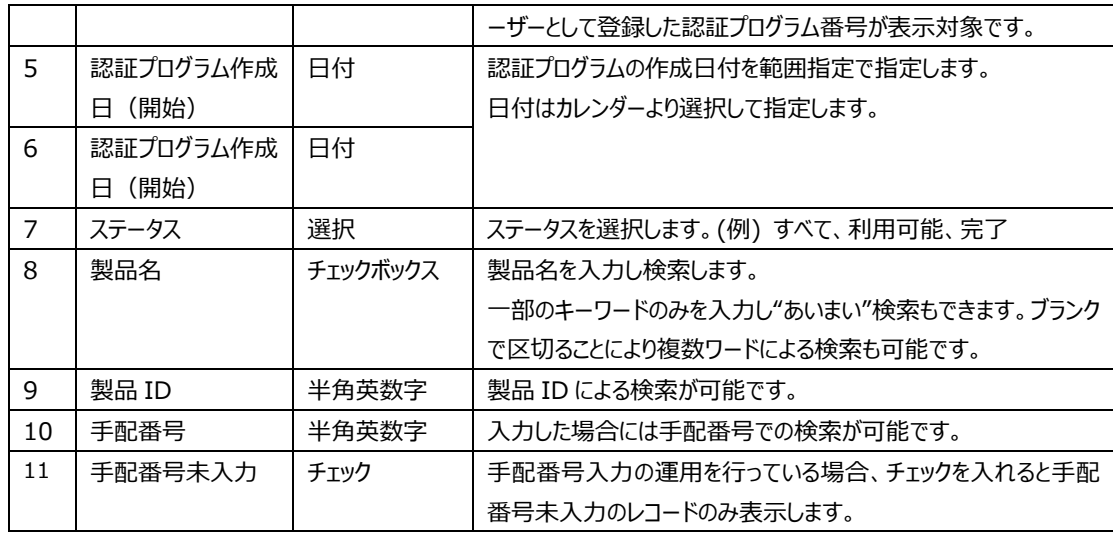

② ダウンロード履歴の一覧

ログインユーザーのダウンロード履歴が一覧表示されます。ダウンロードした日時が新しい順となります。製品(ソフト ウェア)、日時、インストール予定数と実際にインストールされた数、ダウンロードした回数等が表示されますので、ご確認 ください。

該当の明細の[選択]ボタンをクリックすると『ダウンロード履歴詳細』画面に遷移します。

また、[CSV 出力]ボタンをクリックすると明細情報一覧を CSV データとして出力することができます。

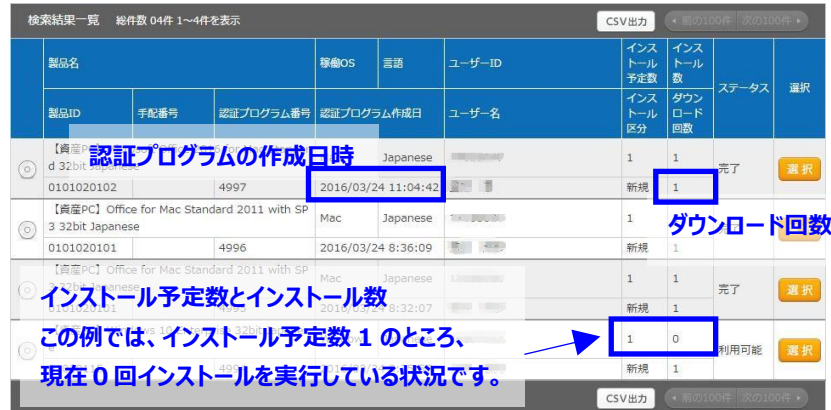

・認証プログラムのステータス

ステータスによって ※ ポーポタンをクリックして『ダウンロード履歴管理詳細』画面で行うことができる操作は次表の とおりです。

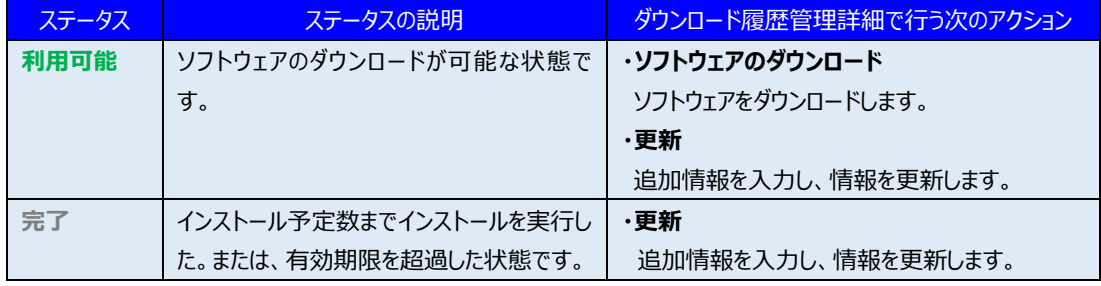

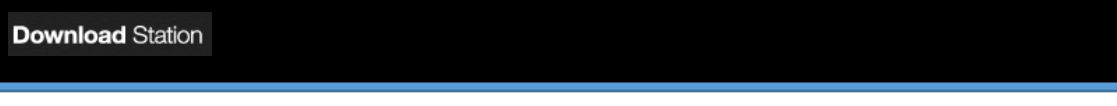

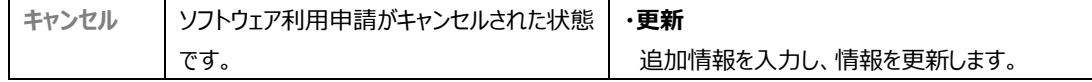

#### <span id="page-36-0"></span>**(2).ダウンロード履歴の詳細を参照する、管理する**

 ダウンロードの内容を詳細に確認することができます。また、実行パスワード (暗号化されたインストーラの開封パスワード)を変更することができます。

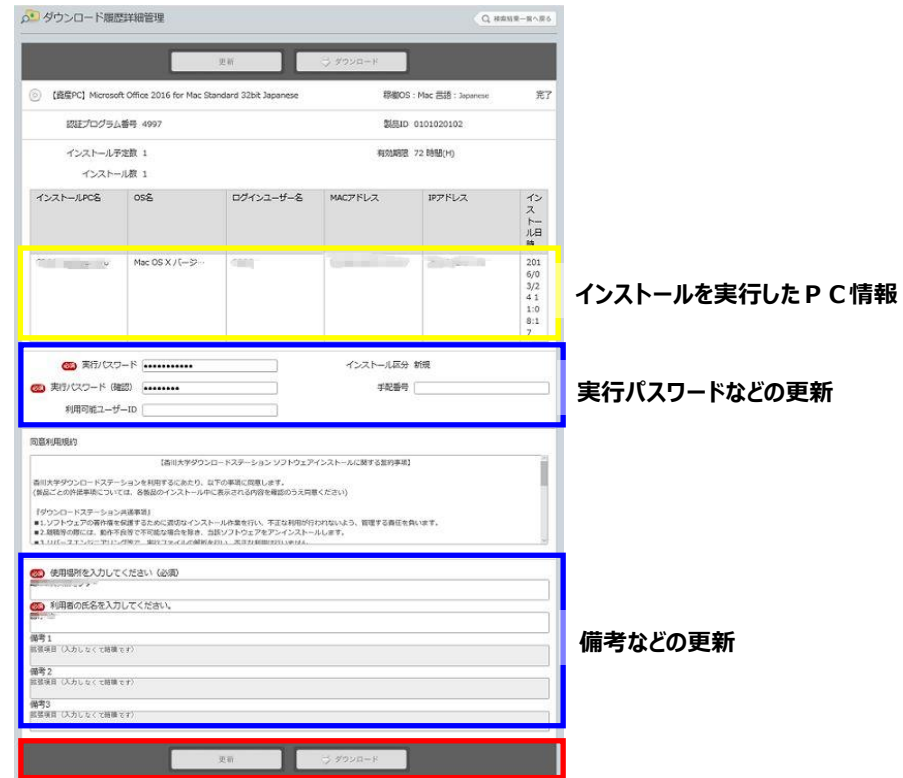

①実行パスワードの変更

実行パスワード(暗号化されたインストーラの開封パスワード)を変更することができます。

 忘れてしまった場合等にご利用ください。加えて、暗号化されたインストーラのファイルを外部に送ってしまったなど万一の 事故の際、これを変更することにより、直ちに利用停止する(そのインストーラを無効にする)ことができます。

②そのほかの変更可能項目

以下の項目を修正することができます。

・手配番号 :office 製品や Windows OS のダウンロードの際には不要です。

・使用場所、利用者:変更があれば修正してください。

・備考1~3:メモ項目です。特になければ入力は不要です。

#### ③確認できる内容

#### 以下の項目を確認することができます。

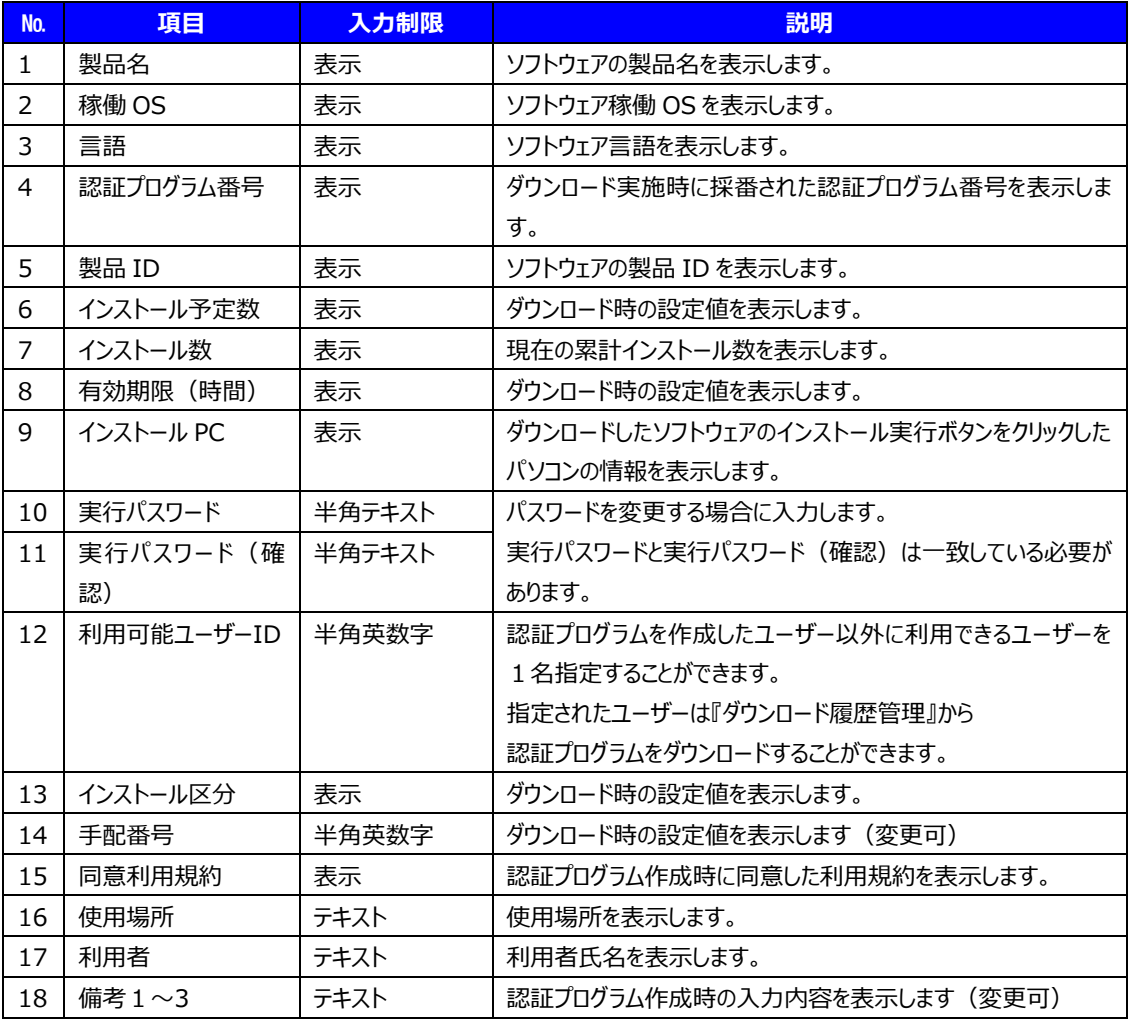

#### 【留意点】

 利用可能ユーザーID でログインした場合、[ダウンロード]ボタンのみ利用できます。 ダウンロード履歴情報を更新することはできません。

#### ④ 情報の更新の場合

 情報の更新を行う場合は、[更新]ボタンをクリックして下さい。 "ダウンロード履歴マスタを更新しますか?"という確認メッセージが表示されます。 [OK]ボタンをクリックしてください。

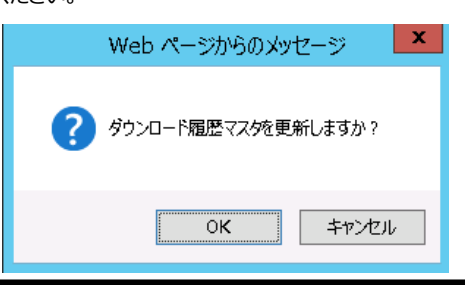

⑤ 再ダウンロードについて

再ダウンロードする場合は、[ダウンロード]ボタンをクリックしてください。

 "ダウンロードしますか?"という確認メッセージが表示されます。[OK]ボタンを クリックしてください。

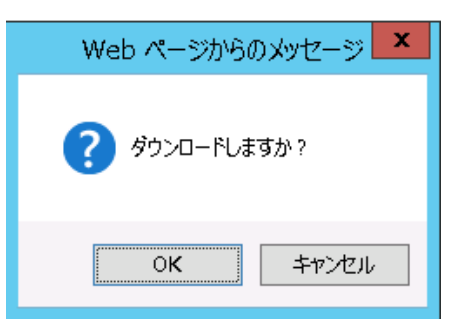

 "ダウンロード履歴マスタを更新しました"というメッセージが表示されます。ダウンロードの際、ブラウザの使用に応じてメッ セージが表示されますので、適宜画面を進めてダウンロードして下さい。

【留意点】 再ダウンロードとは?

「ソフトウェアのダウンロード」で作成しダウンロードした、暗号化されたインストーラ (認証プログラム) ファイルを、 削除してしまった場合などに用います。

ただし、

- ●インストール予定数やインストール期間等は、最初にダウンロードした時からの情報を継続しています。例えば、 有効期限を24時間でダウンロードし、再ダウンロード時に既に10時間経過していた場合、再ダウンロードした 暗号化インストーラの有効期限は残り14時間となっています。
- ●再ダウンロードした場合、履歴としてダウンロード回数がカウントアップされますのでご承知おきください。

#### ⑥画面を閉じます

 左上の[Download Station]ロゴをクリック → 『Top Menu』画面に遷移します。 [戻る]ボタンをクリック → 『ダウンロード履歴検索』画面に遷移します。

## <span id="page-39-0"></span>**8.システム使用履歴**

Download Station の Web システム操作履歴をユーザー自身が確認できます。参照可能な使用履歴は、ログイン ユーザーの操作分のみです(システム管理者を除く)。

操作コードなどで参照する履歴情報を絞り込むことができます。検索条件を指定しない場合には、全ての使用履歴データ が一覧表示されます。

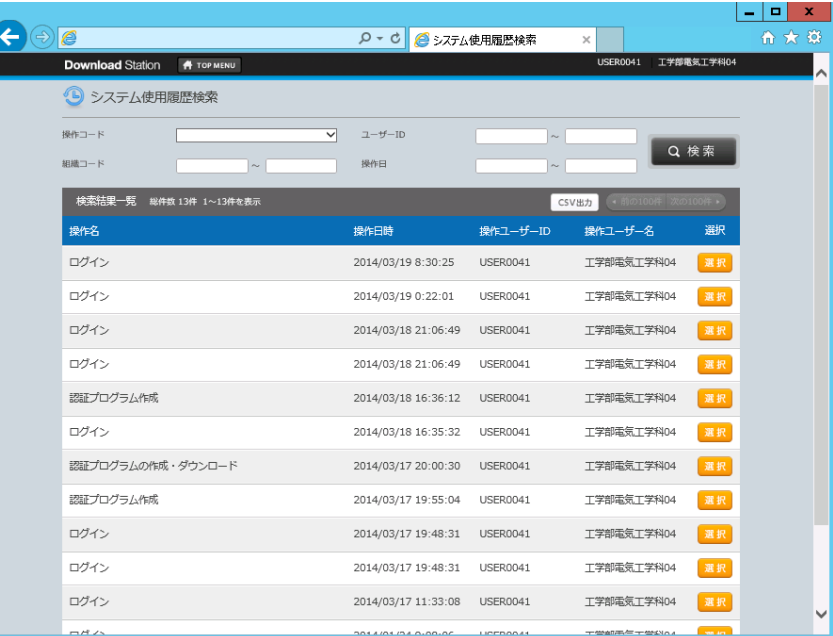

明細の[選択]ボタンをクリックすると個々の操作の詳細情報を表示します。

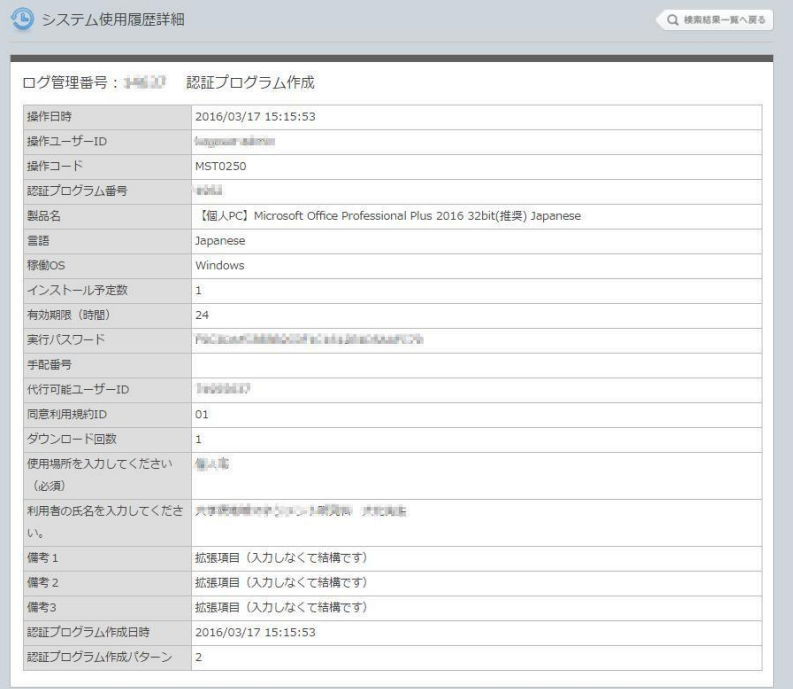

## <span id="page-40-0"></span>**9.ダウンロード明細出力**

ダウンロード明細出力は、ソフトウェアのダウンロード実績明細を表示・CSV 出力する機能です。

ダウンロード明細出力は、Top Menu より [システム設定]-[ダウンロード明細出力]を選択して『ダウンロード明細出力』 画面を表示します。

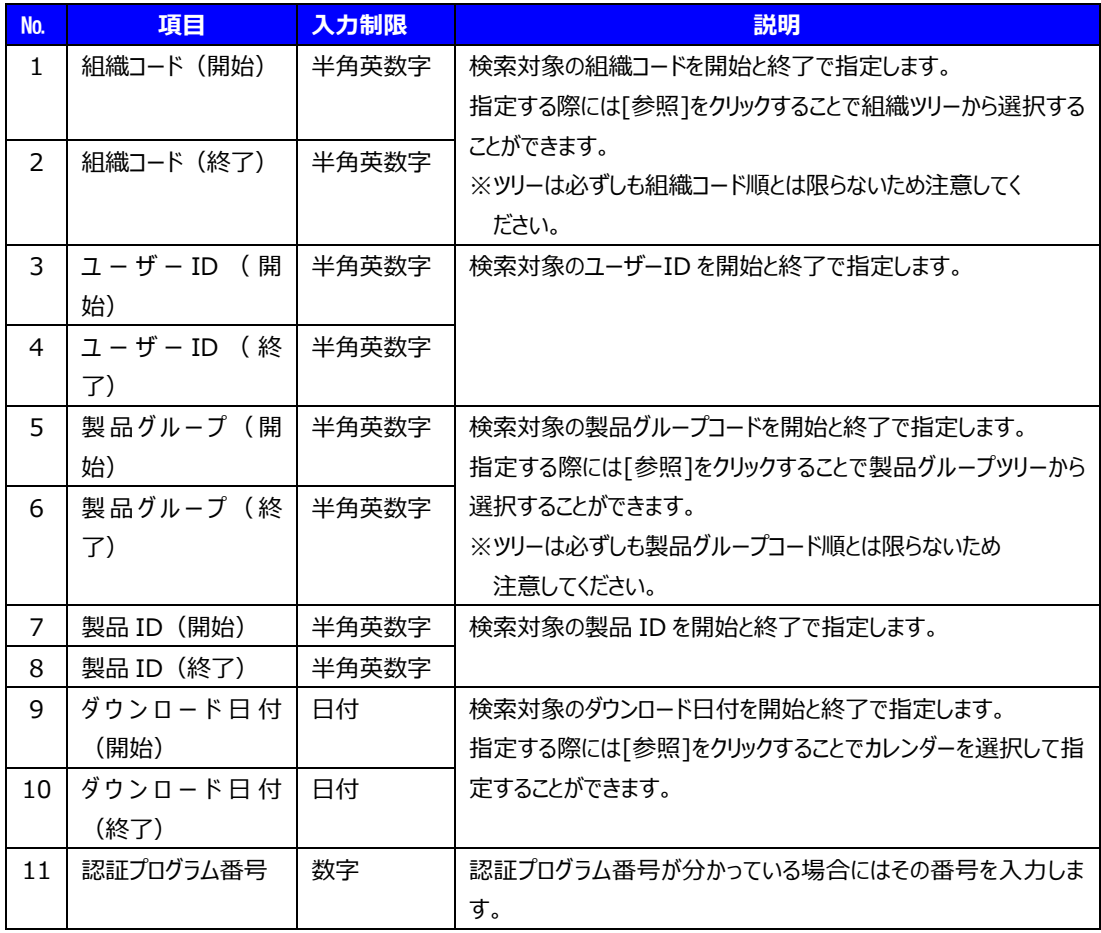

 ※システム管理者を除き、参照できるデータはログインユーザー自身の情報と、ログインユーザーが所属す る組織より下位の組織に存在するユーザーのデータです。

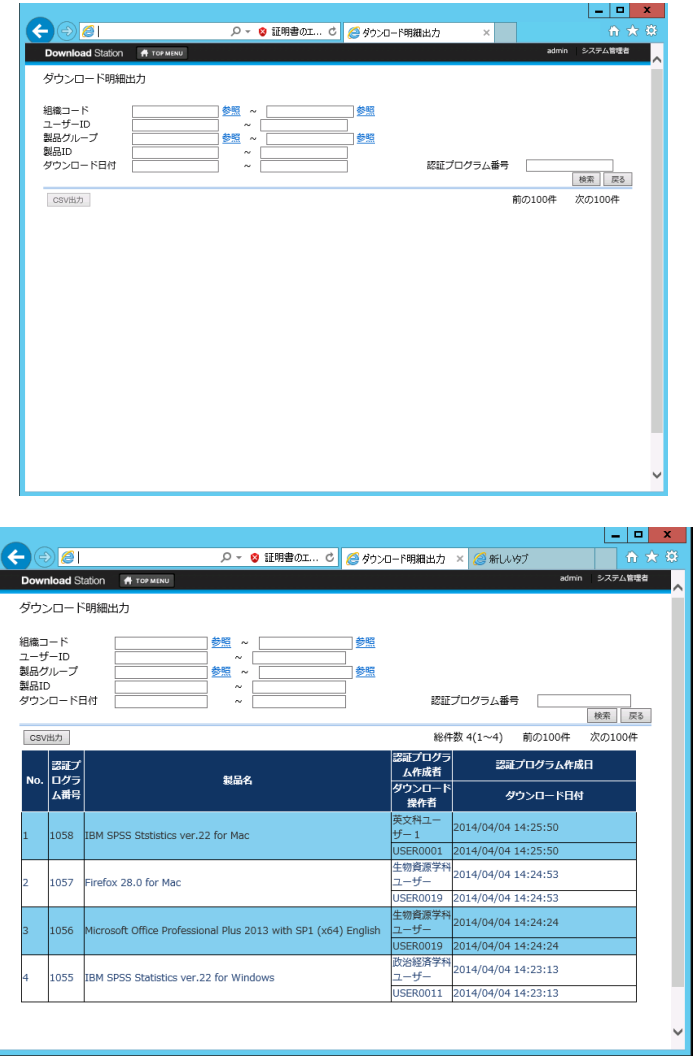

#### CSV データレイアウト

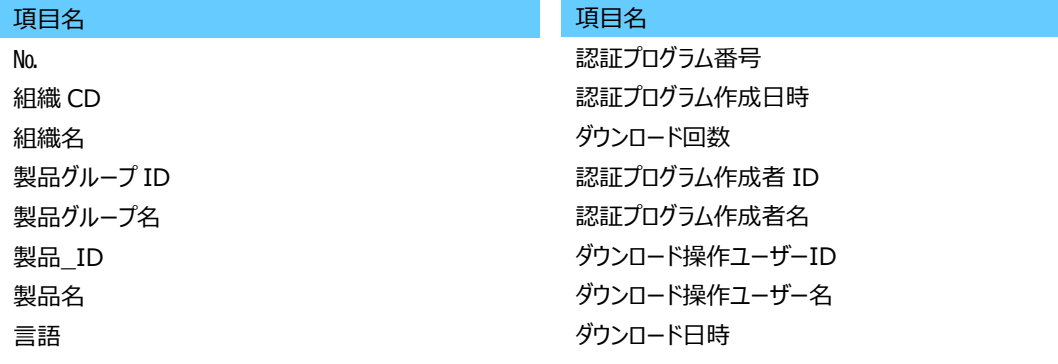

**Download Station** 

## <span id="page-43-0"></span>**10.インストール明細出力**

インストール明細出力は、ソフトウェアのインストーラ実行実績明細を表示・CSV 出力する機能です。

ダウンロード明細出力は、Top Menu より [システム設定]-[インストール明細出力]を選択して『インストール明細出力』 画面を表示します。

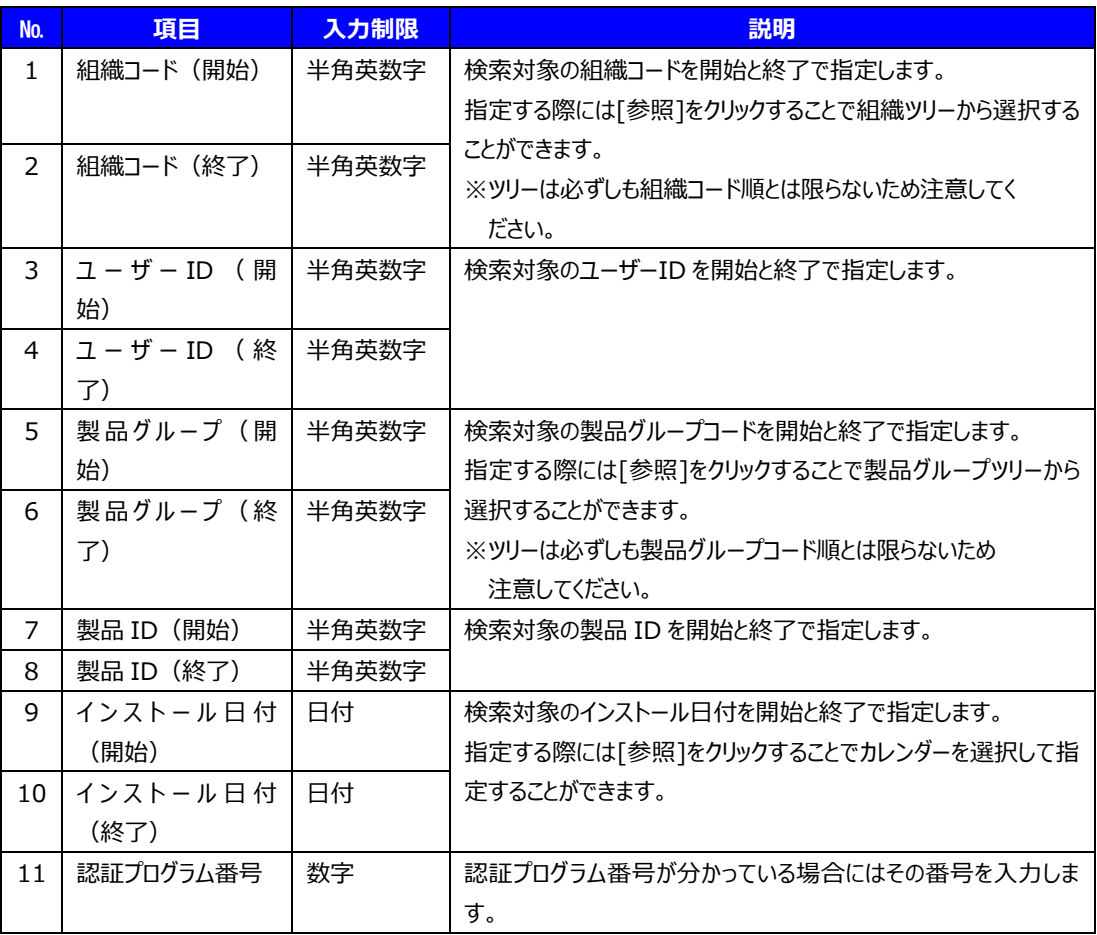

 ※システム管理者を除き、参照できるデータはログインユーザー自身の情報と、ログインユーザーが所属す る組織より下位の組織に存在するユーザーのデータです。

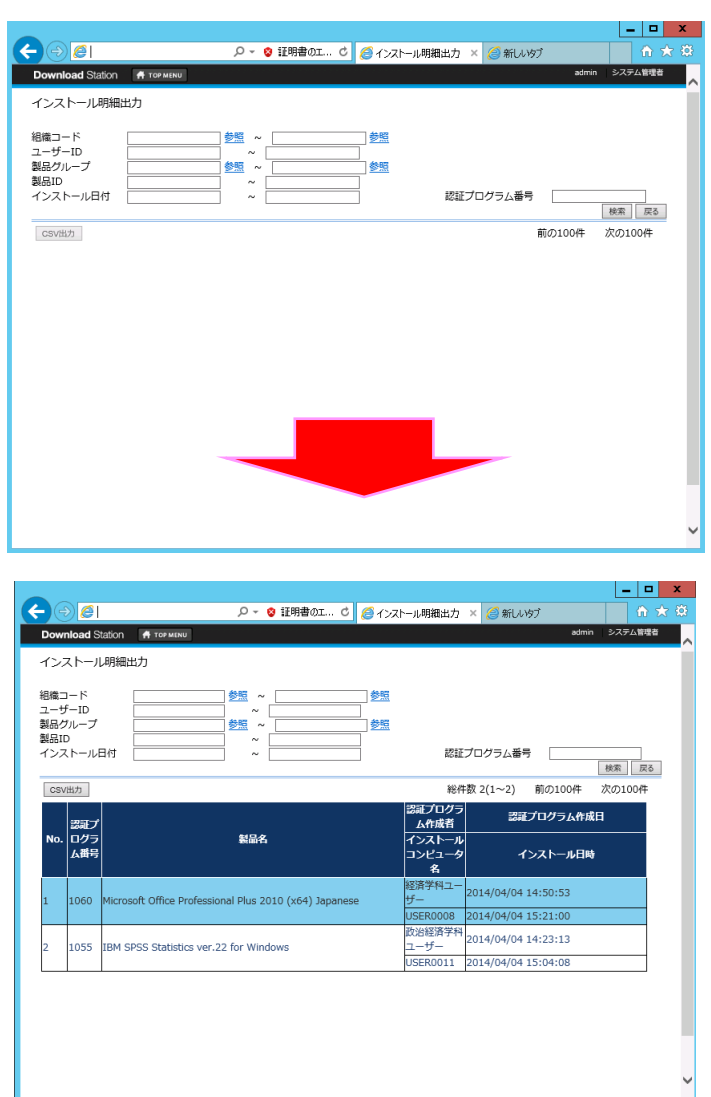

インストール明細出力画面

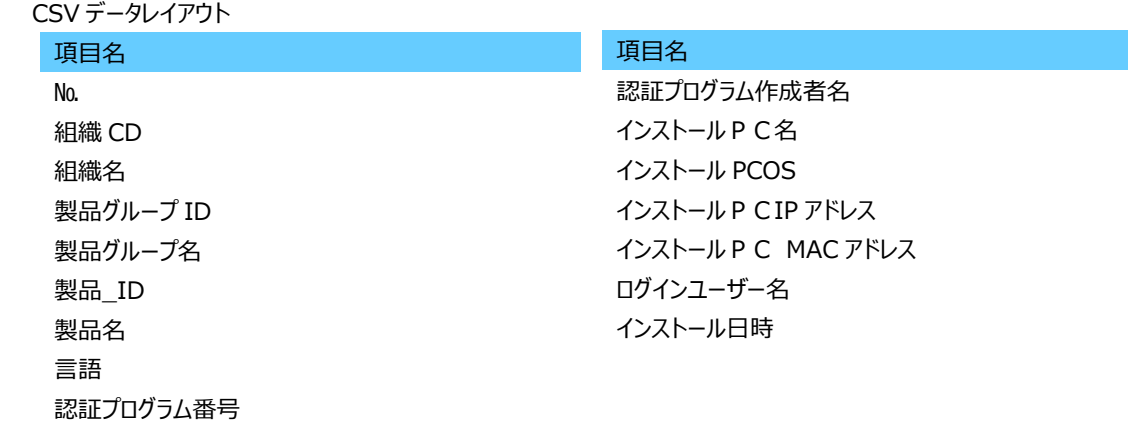

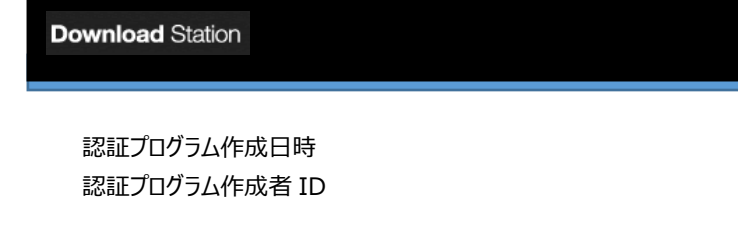

### <span id="page-45-0"></span>**11.FAQ**

 Download Station の操作に関する情報を検索・確認することができます。 カテゴリを選択して表示します。また、キーワードによる部分検索が可能です。

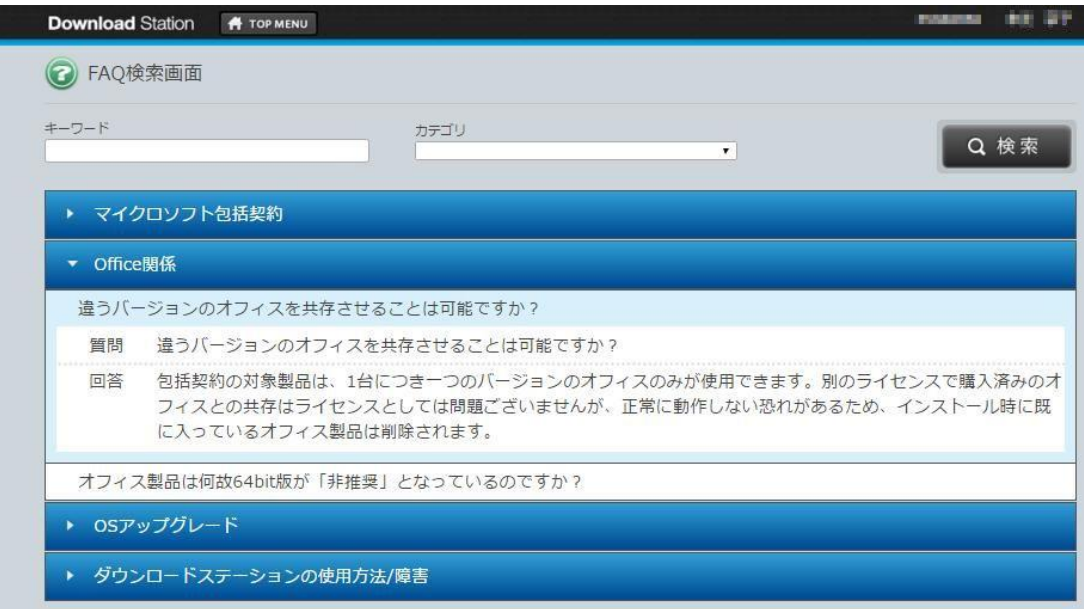

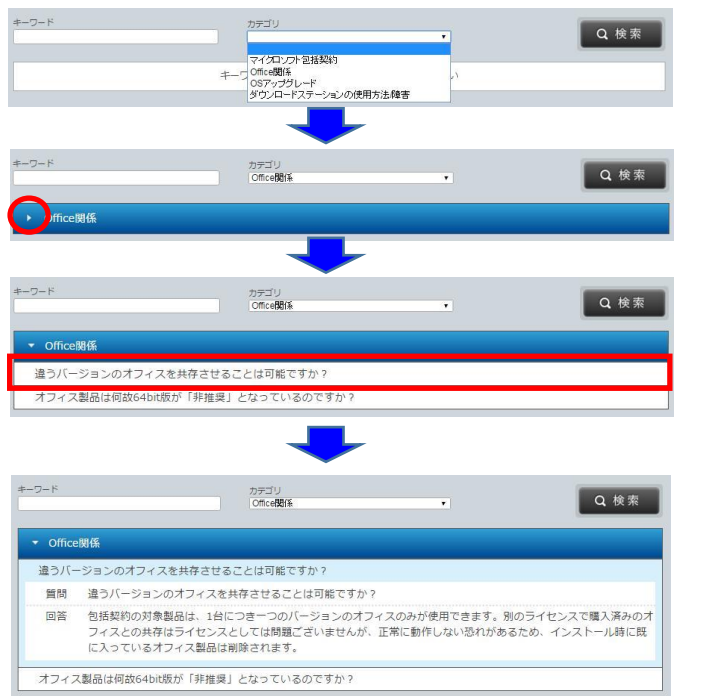

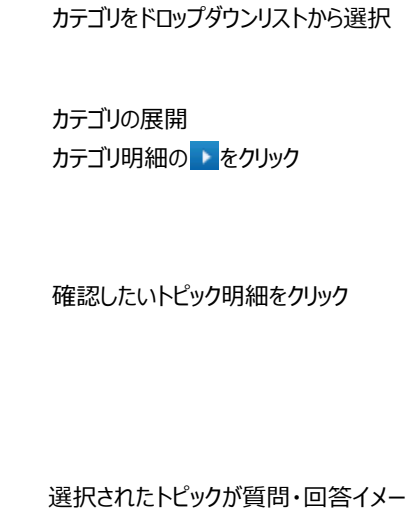

ジで展開されます。

## <span id="page-46-0"></span>**12.メンテナンスモード**

 システムメンテナンスにより、Download Station システムが一時的に利用を制限する場合があります。 その際、ログイン画面よりログインすると TopMenu 画面 ではなく、 メンテナンスモード画面 が表示され、操作を 行うことができません。

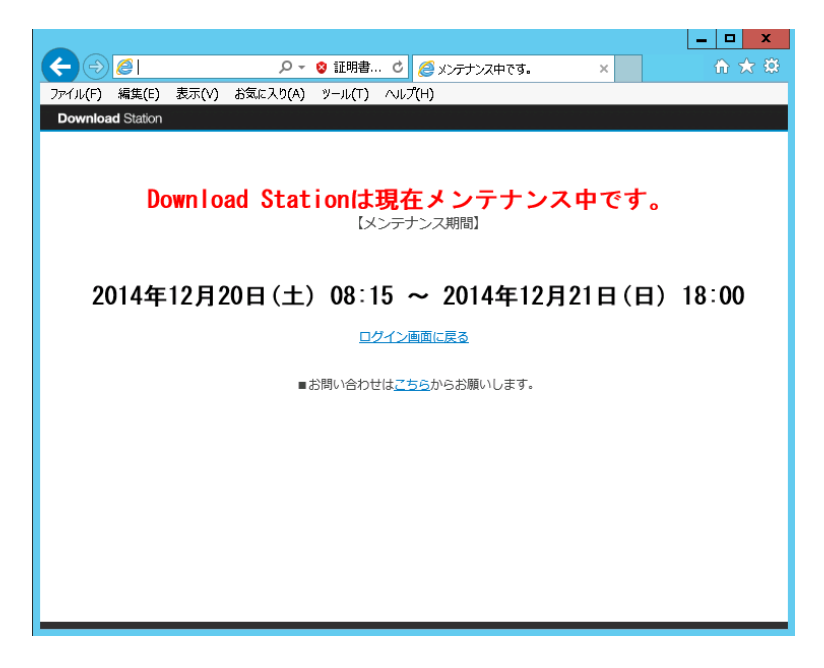

### <span id="page-47-0"></span>**【付録1】ダウンロードしたアプリケーションの実行許可 (Mac OS X 10.7 以降)**

Mac OS より Download Station 上でソフトウェアをダウンロードし、インストール作業を行う場合、「開発元が未確認 のため開けません。」または「壊れているため開けません」というエラーメッセージが表示される場合があります。 このエラーを回避するためには、未確認の開発元のアプリケーションでもインストールすることができるように権限を一時的に 許可する必要があります。

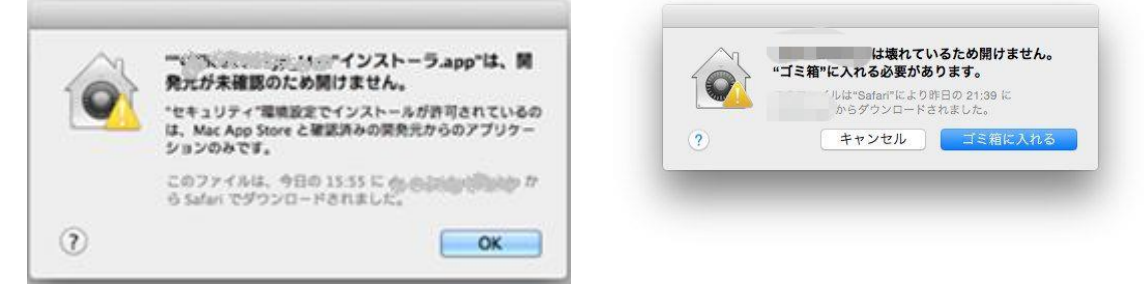

「未確認の開発元のアプリケーションでもインストールすることができるように権限を一時的に許可する」手順を以下に記載 致しますので、お手数ですがご対応をお願い致します。

なお、macOS Sierra 以前と以降で手順が異なります。

#### <span id="page-47-1"></span>■MacOS X Lion (10.7) ~MacOS X El Capitan (10.11) の場合

① デスクトップ画面左上の Apple ロゴをクリックし「システム環境設定」画面を開きます。

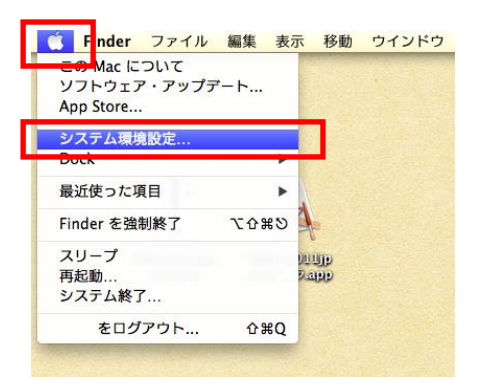

② セキュリティとプライバシーをクリックします。

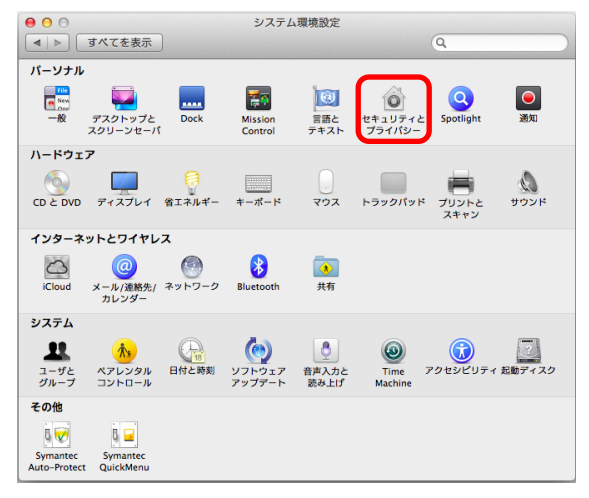

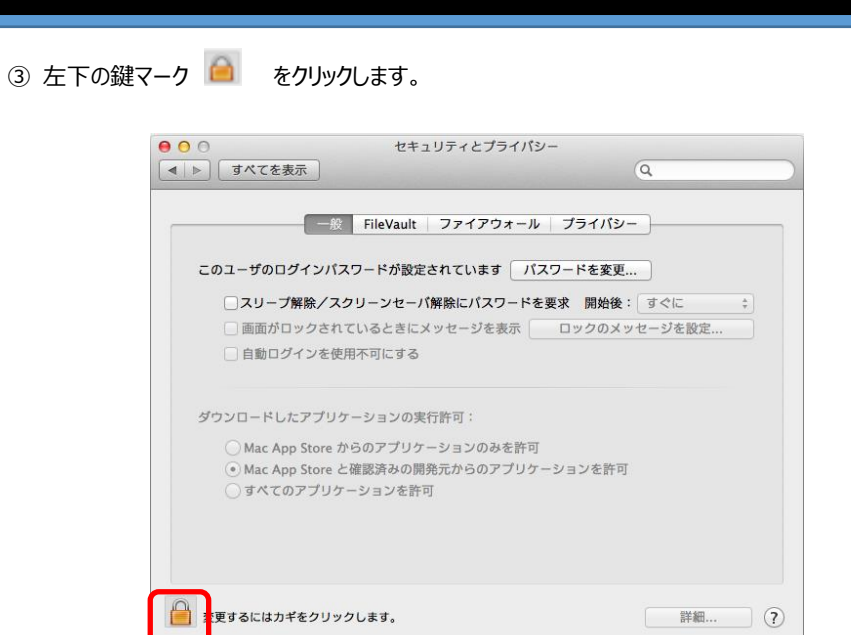

Mac OS のアカウント名とパスワードを入力し、[ロックを解除]をクリックします。

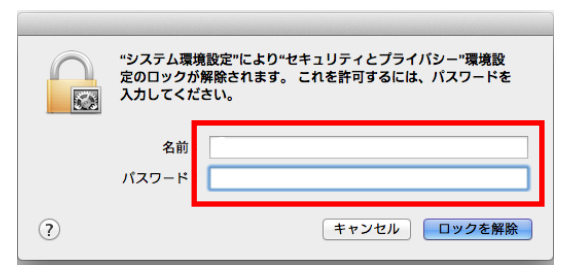

[ダウンロードしたアプリケーションの実行許可]の項目が選択可能になります。

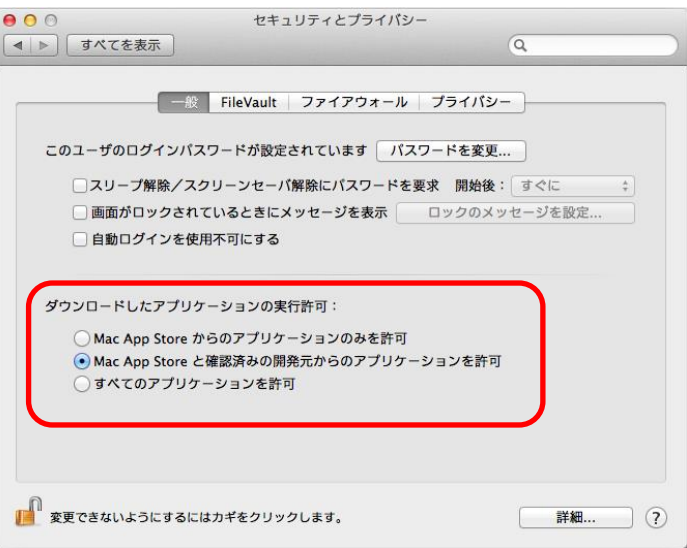

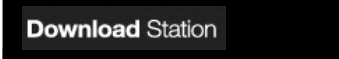

⑥ 「すべてのアプリケーションを許可」を選択します。

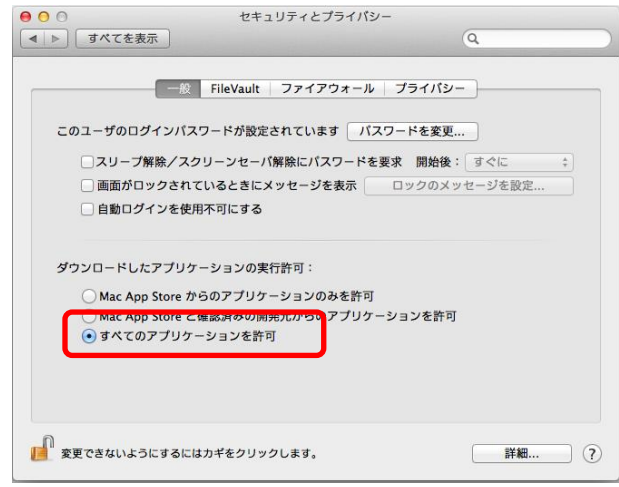

⑦ 警告メッセージ"すべてのアプリケーションを許可"を選択すると、セキュリティが低下します。"が表示されます。 [すべてのアプリケーションを許可]ボタンをクリックします。

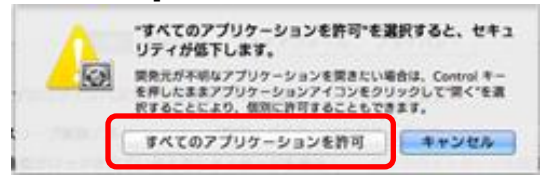

⑧ ファイルを開いても良いか確認メッセージが表示されます。 [開く]ボタンをクリックします。

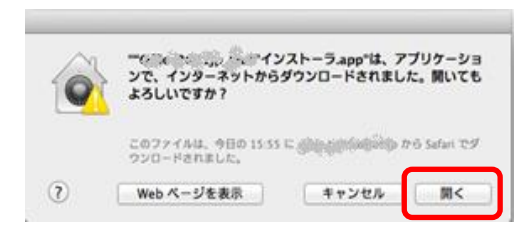

⑨ インストーラ起動メッセージが表示されます。

[OK]ボタンをクリックします。『インストーラの確認と実行』画面に遷移し、インストーラ起動操作が可能になります。

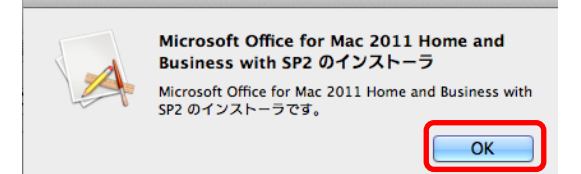

**※インストールが終わった後、必要に応じて「Mac App Store と確認済みの開発元からのアプリケーションを許可」 へ設定を戻して下さい。**

**※③④で解除したカギ をクリックして変更できない状態に戻しておいてください。**

#### <span id="page-50-0"></span>■macOS Sierra (10.12)以降の場合

macOS Sierra からは Gatekeeper の仕様が変更になっており、システム環境設定の「ダウンロードしたアプリケーションの 実行許可」から「すべてのアプリケーションを許可」のオプションがなくなりました。有効にするためにはシステム設定で行う必要 があります。

① ターミナルを開きます。

「アプリケーション」内の「ユーティリティ」フォルダにあります。

② 以下のコマンドを入力します。

sudo spctl --master-disable システム環境設定を開き、セキュリティとプライバシーの一般タブを確認すると、「すべてのアプリケーションを許可」が追 加され、チェックが入った状態となっています。

その後、DownloadStation からソフトをダウンロード・インストールしてください。

③ もう一度ターミナルを開いて、以下のコマンドを入力し、元の設定に戻します。

sudo spctl --master-enable

### <span id="page-50-1"></span>**【付録2】こんな時どうする?**

**■ 認証プログラムのインストーラ実行パスワードを忘れてしまいました。**

 Web システムでパスワードを再設定することができます。 P.31 「7-(2).ダウンロード履歴の詳細を参照する、管理する」-でパスワードを再設定してください。

#### **■ 認証プログラム番号を忘れてしまいました。**

 Web システムでご自身が作成された認証プログラムを確認することができます。 履歴を参照し、作成日時や作成したソフトウェア名から認証プログラム番号を確認してください。 P.28 「7. ダウンロード履歴管理 |をご参照ください。

#### ■ インストーラ起動後、キャンセルまたは失敗してしまいました。

 システム上、インストールを1回実施済の認識です。インストール数を超過する場合には、恐れ入りますが認証プロ グラムを再作成してください。

■ ログインすることができません。

Download Station にユーザー情報が登録されていない場合があります。情報グループまでお問合せください。